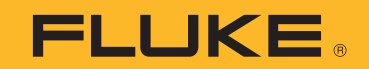

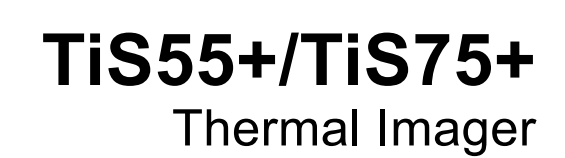

Руководство пользователя

 $\bigcirc$ October 2020 (Russian) © 2020 Fluke Corporation. All rights reserved. Specifications are subject to change without notice. All product names are trademarks of their respective companies.

#### **ОГРАНИЧЕННАЯ ГАРАНТИЯ И ОГРАНИЧЕНИЕ ОТВЕТСТВЕННОСТИ**

Для каждого продукта Fluke гарантируется отсутствие дефектов материалов и изготовления при нормальном использовании и обслуживании. Срок гарантии 2 года, начиная с даты поставки. На запчасти, ремонт оборудования и услуги предоставляется гарантия 90 дней. Эта гарантия действует только для первоначального покупателя или конечного пользователя, являющегося клиентом авторизованного реселлера Fluke, и не распространяется на предохранители, одноразовые батареи и на любые продукты, которые, по мнению Fluke, неправильно или небрежно использовались, были изменены, загрязнены или повреждены вследствие несчастного случая или ненормальных условий работы или обработки. Fluke гарантирует, что программное обеспечение будет работать в соответствии с его функциональными характеристиками в течение 90 дней, и что оно правильно записано на исправных носителях. Fluke не гарантирует, что программное обеспечение будет работать безошибочно и без остановки.

Авторизованные реселлеры Fluke расширят действие этой гарантии на новые и неиспользованные продукты только для конечных пользователей, но они не уполномочены расширять условия гарантии или вводить новые гарантийные обязательства от имени Fluke. Гарантийная поддержка предоставляется, только если продукт приобретен на авторизованной торговой точке Fluke, или покупатель заплатил соответствующую международную цену. Fluke оставляет за собой право выставить покупателю счет за расходы на ввоз запасных/сменных частей, когда продукт, приобретенный в одной стране, передается в ремонт в другой стране.

Гарантийные обязательства Fluke ограничены по усмотрению Fluke выплатой покупной цены, бесплатным ремонтом или заменой неисправного продукта, который возвращается в авторизованный сервисный центр Fluke в течение гарантийного периода.

Для получения гарантийного сервисного обслуживания обратитесь в ближайший авторизованный сервисный центр Fluke за информацией о праве на возврат, затем отправьте продукт в этот сервисный центр с описанием проблемы, оплатив почтовые расходы и страховку (ФОБ пункт назначения). Fluke не несет ответственности за повреждения при перевозке. После осуществления гарантийного ремонта продукт будет возвращен покупателю с оплаченной перевозкой (ФОБ пункт назначения). Если Fluke определяет, что неисправность вызвана небрежностью, неправильным использованием, загрязнением, изменением, несчастным случаем или ненормальными условиями работы и обработки, включая электрическое перенапряжение из-за несоблюдения указанных допустимых значений, или обычным износом механических компонентов, Fluke определит стоимость ремонта и начнет работу после получения разрешения. После ремонта продукт будет возвращен покупателю с оплаченной перевозкой, и покупателю будет выставлен счет за ремонт и транспортные расходы при возврате (ФОБ пункт отгрузки). ЭТА ГАРАНТИЯ ЯВЛЯЕТСЯ ЕДИНСТВЕННОЙ И ИСКЛЮЧИТЕЛЬНОЙ И ЗАМЕНЯЕТ ВСЕ ОСТАЛЬНЫЕ ГАРАНТИИ, ПРЯМЫЕ ИЛИ СВЯЗАННЫЕ, ВКЛЮЧАЯ, ПОМИМО ПРОЧЕГО, СВЯЗАННЫЕ ГАРАНТИИ ГОДНОСТИ ДЛЯ ПРОДАЖИ ИЛИ ГОДНОСТИ ДЛЯ ОПРЕДЕЛЕННОЙ ЦЕЛИ. FLUKE НЕ НЕСЕТ ОТВЕТСТВЕННОСТИ ЗА СПЕЦИАЛЬНЫЕ, СЛУЧАЙНЫЕ ИЛИ КОСВЕННЫЕ ПОВРЕЖДЕНИЯ ИЛИ УЩЕРБ, ВКЛЮЧАЯ ПОТЕРЮ ДАННЫХ, ЯВЛЯЮЩИЕСЯ РЕЗУЛЬТАТОМ КАКИХ-ЛИБО ДЕЙСТВИЙ ИЛИ МЕТОДОВ.

Поскольку некоторые страны не допускают ограничения срока связанной гарантии или исключения и ограничения случайных или косвенных повреждений, ограничения этой гарантии могут относиться не ко всем покупателям. Если какое-либо положение этой гарантии признано судом или другим директивным органом надлежащей юрисдикции недействительным или не имеющим законной силы, такое признание не повлияет на действительность или законную силу других положений.

Fluke Соrроrаtiоn Р.О. Вох 9090 Everett, WА 98206-9090 U.S.А.

11/99

# Содержание

### Название

### Страница

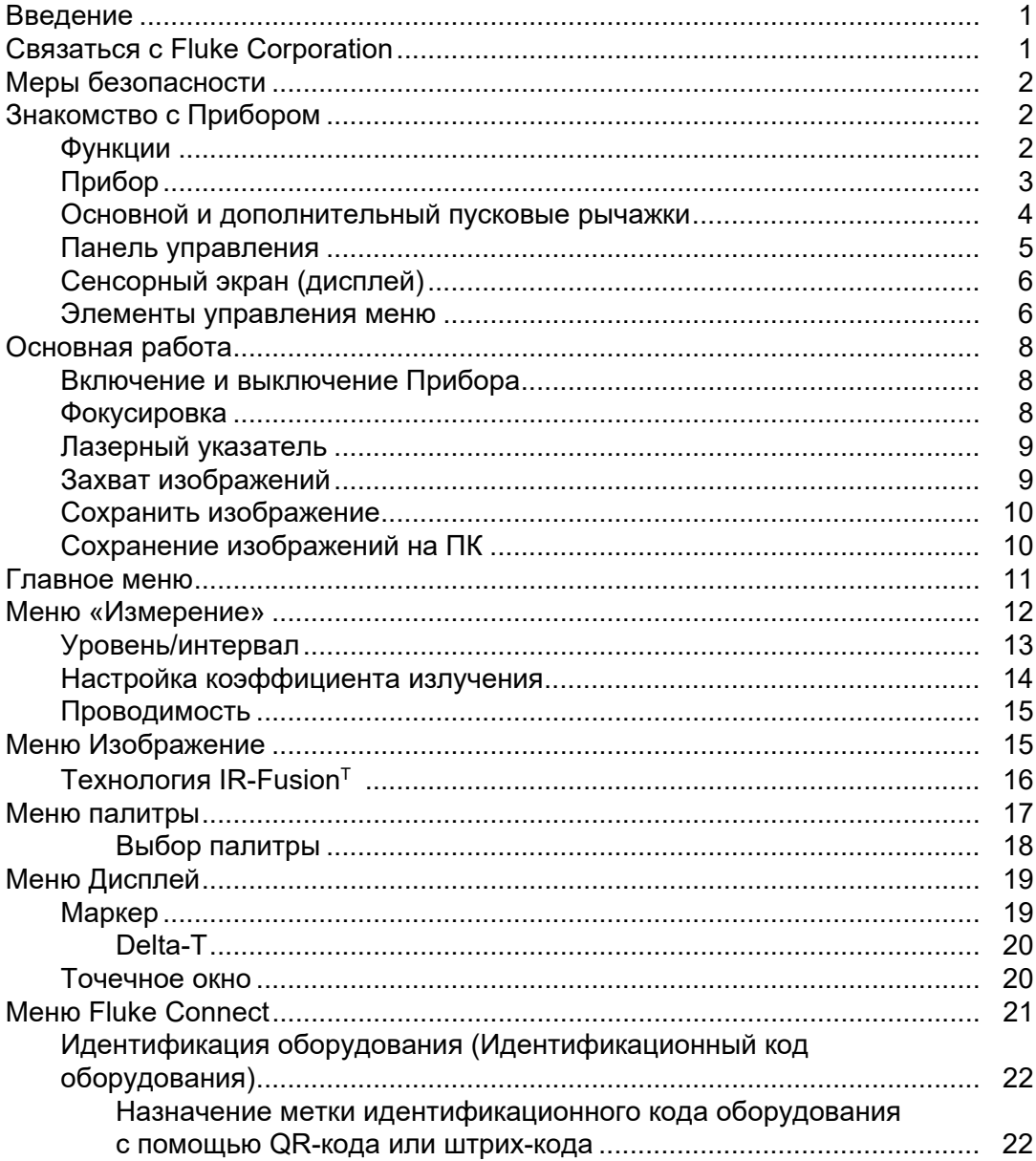

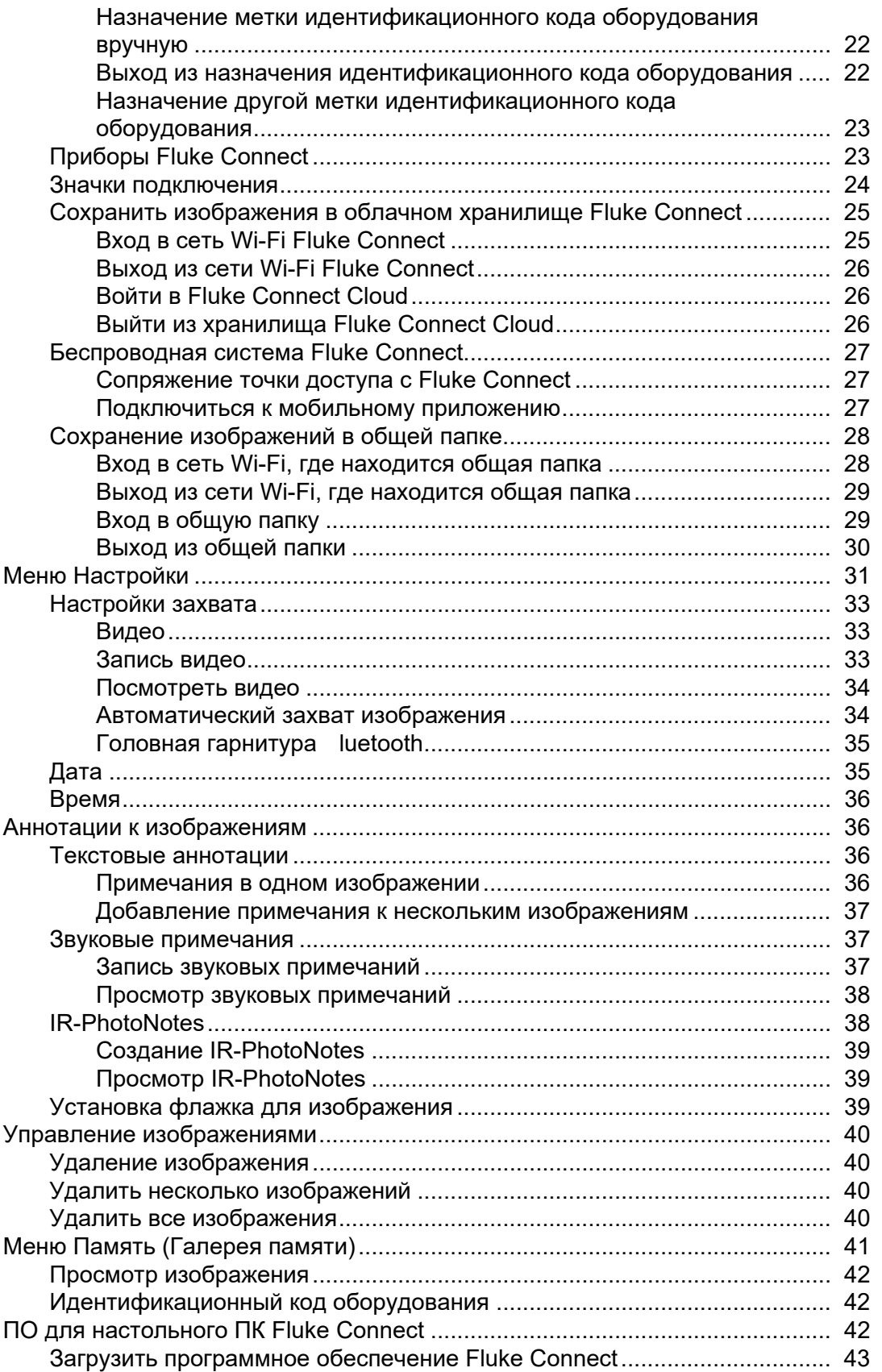

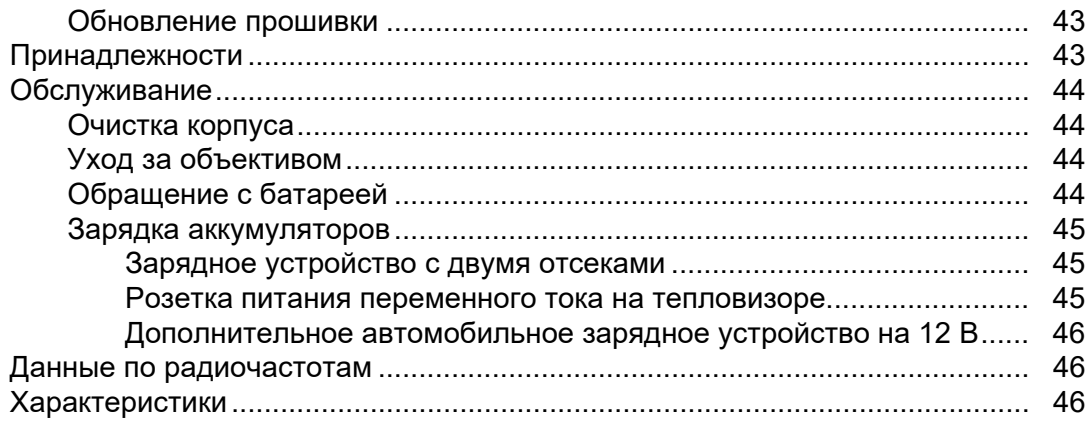

## **Введение**

Тепловизоры Fluke TiS55+/TiS75+ («Прибор» или «Тепловизор») — это портативные инфракрасные приборы для решения широкого спектра задач. Их можно использовать для поиска неисправностей, профилактического и предупредительного обслуживания, диагностики состояния зданий, а также для исследований и разработок.

Тепловизор отображает тепловые изображения на сенсорных ЖК-экранах промышленного качества с высоким разрешением. Тепловизор может сохранять изображения во внутреннюю память или на съемную карту памяти. Сохраненные изображения и данные, хранящиеся во внутренней памяти устройства или на карте памяти, можно передавать на компьютер через непосредственное US подключение к компьютеру или беспроводным способом на компьютер или на мобильное устройство.

Тепловизор совместим с приложением Fluke Connect™, которое доступно для использования на мобильных устройствах, и с программным обеспечением Fluke Connect, доступным для ПК.

Питание тепловизора обеспечивается надежным литий-ионным аккумулятором с индикацией оставшегося заряда. Входящий в комплект блок питания позволяет прибору работать непосредственно от сети переменного тока.

## **Связаться с Fluke Corporation**

Fluke Corporation осуществляет работу по всему миру. Локальная контактная информация размещена на нашем веб-сайте: www.fluke.com

Чтобы зарегистрировать прибор, просмотреть, распечатать или загрузить самые последние руководства или дополнения к ним, посетите наш веб-сайт.

Fluke Corporation P.O. o 9090 Everett, WA 98206-9090

+1-425-446-5500

fluke-info@fluke.com

## **Меры безопасности**

Общая информация по мерам безопасности содержится в печатном документе «Меры безопасности», который поставляется вместе с Прибором, или на сайте www.fluke.com. Более подробная информация по технике безопасности приводится при описании соответствующих ситуаций.

**Предупреждение** указывает на условия и процедуры, которые опасны для пользователя. **Предостережение** указывает на условия и процедуры, которые могут привести к повреждению Прибора или проверяемого оборудования.

## **Знакомство с Прибором**

В руководстве описаны характеристики нескольких моделей. Поскольку характеристики моделей различаются, не вся информация, представленная в руководстве, может относиться к вашему тепловизору. С помощью Таблица 1 вы можете определить, какими характеристиками обладает ваш тепловизор.

### **Функции**

В Таблица 1 представлен перечень функций тепловизора.

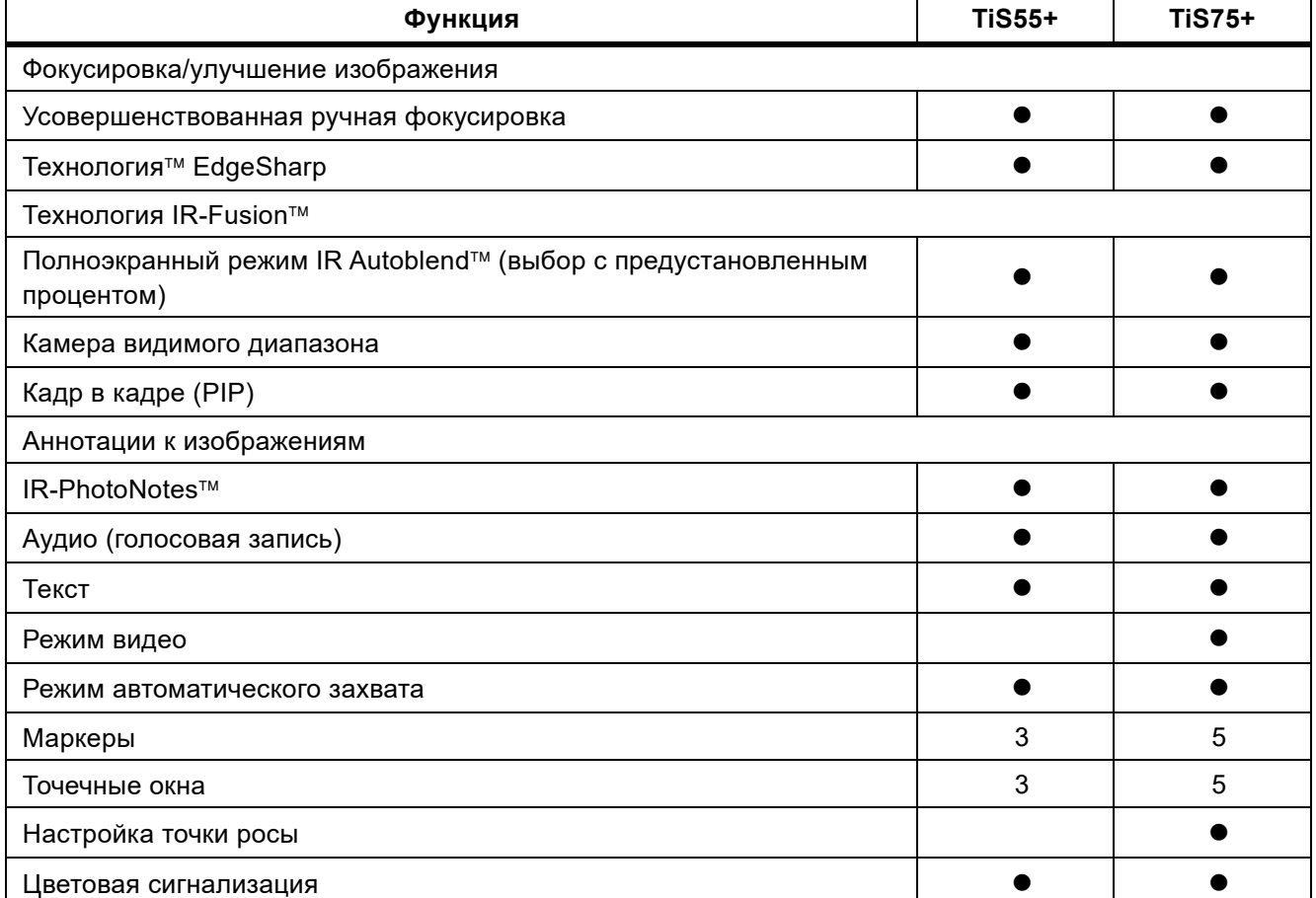

#### **Таблица 1. Функции**

#### **Таблица 1. Функции (прод.)**

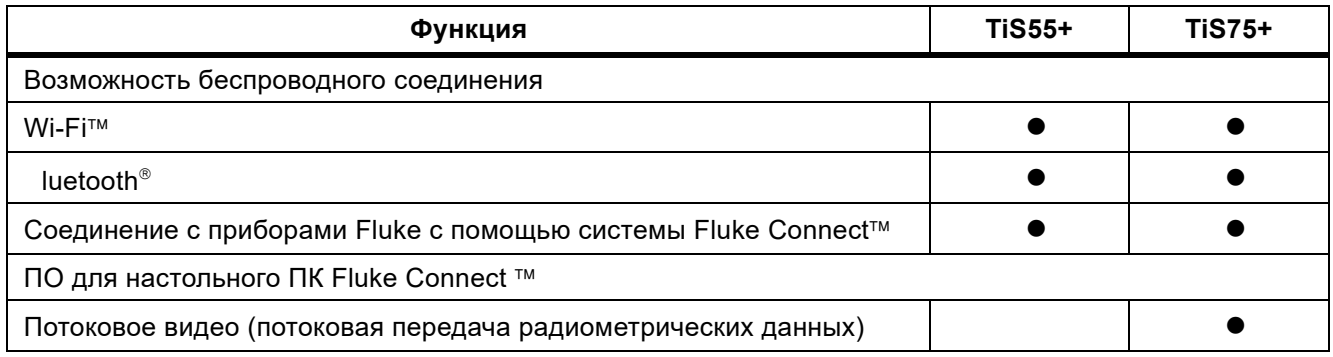

## **Прибор**

В Таблица 2 представлена передняя часть Прибора.

#### **Таблица 2. Передняя сторона**

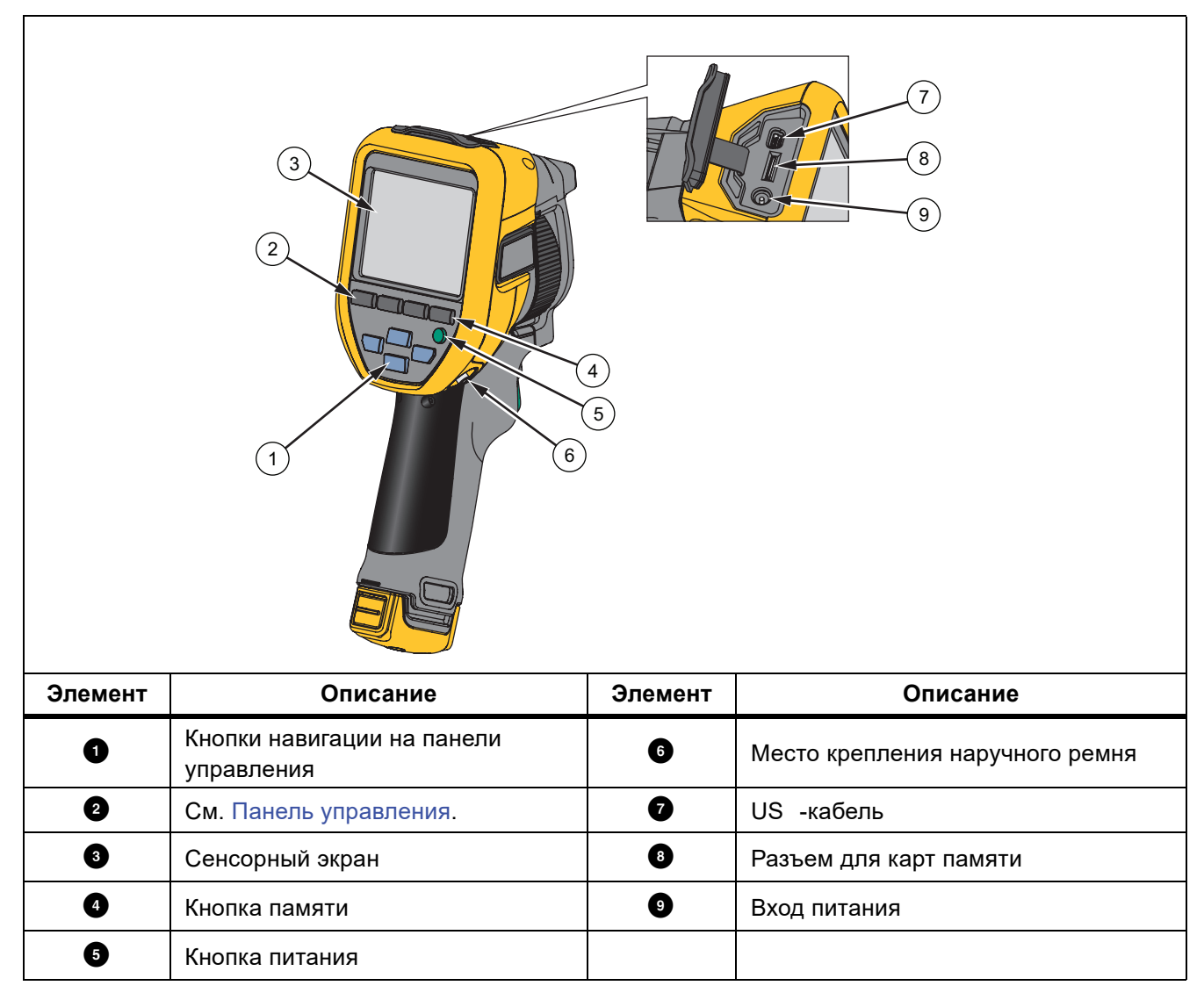

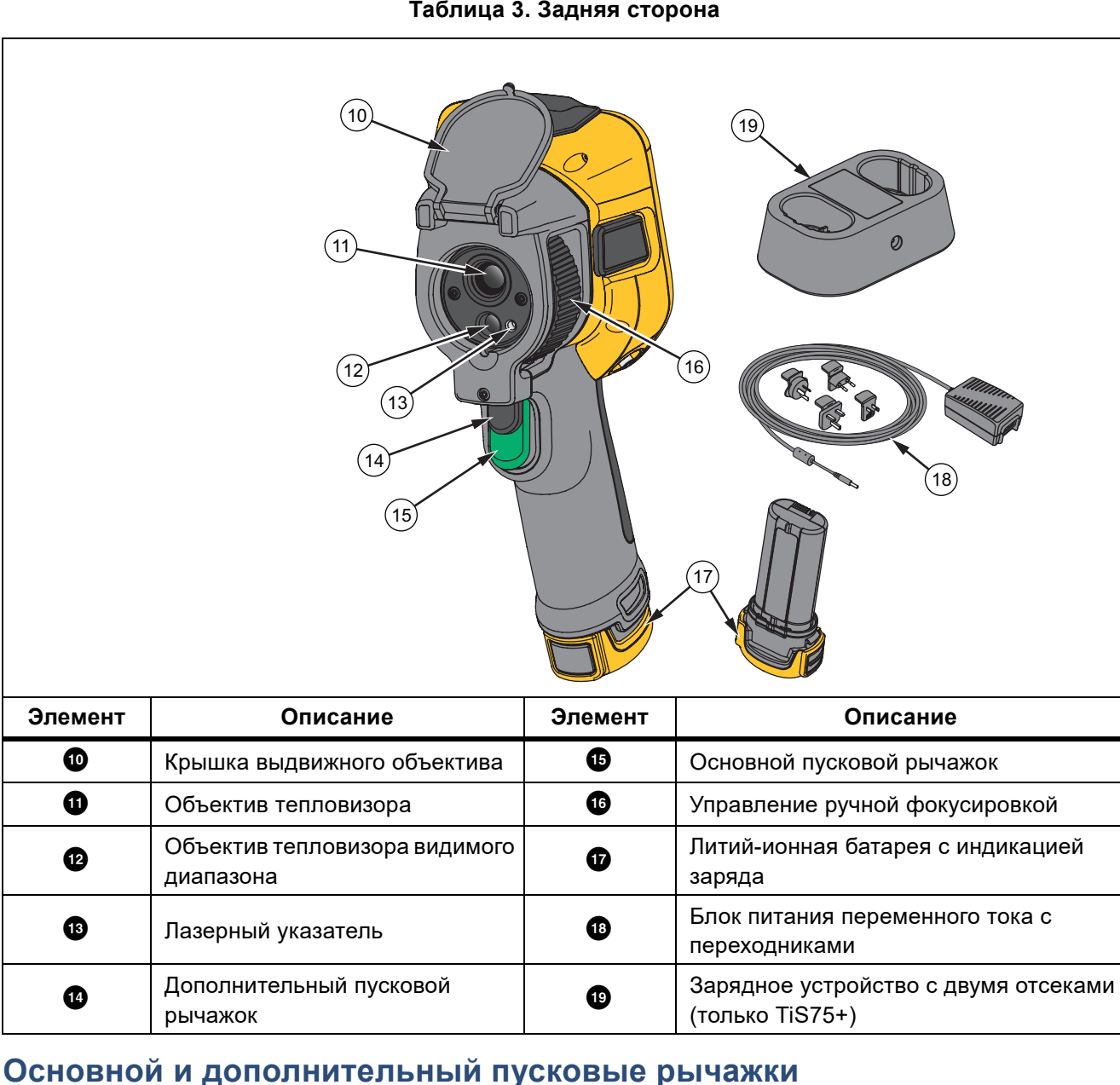

В Таблица 3 описаны элементы задней части Прибора.

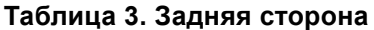

Два спаренных пусковых рычажка размещены в стандартном месте для устройства, снабженного пистолетной рукояткой. Более крупный зеленый рычажок является основным. Черный рычажок меньшего размера является дополнительным.

Используйте основной пусковой рычажок, чтобы выполнить захват изображений для дальнейшего сохранения или редактирования. По умолчанию дополнительный пусковой рычажок используется для включения лазерного указателя. Используйте дополнительный пусковой рычажок для возврата в режим камеры из любого меню. На дополнительный пусковой рычажок можно назначить конкретную функцию, см. Меню Настройки.

### **Панель управления**

Панель управления используется для изменения параметров или выбора функций и опций. В Таблица 4 перечислены функции кнопок на панели управления.

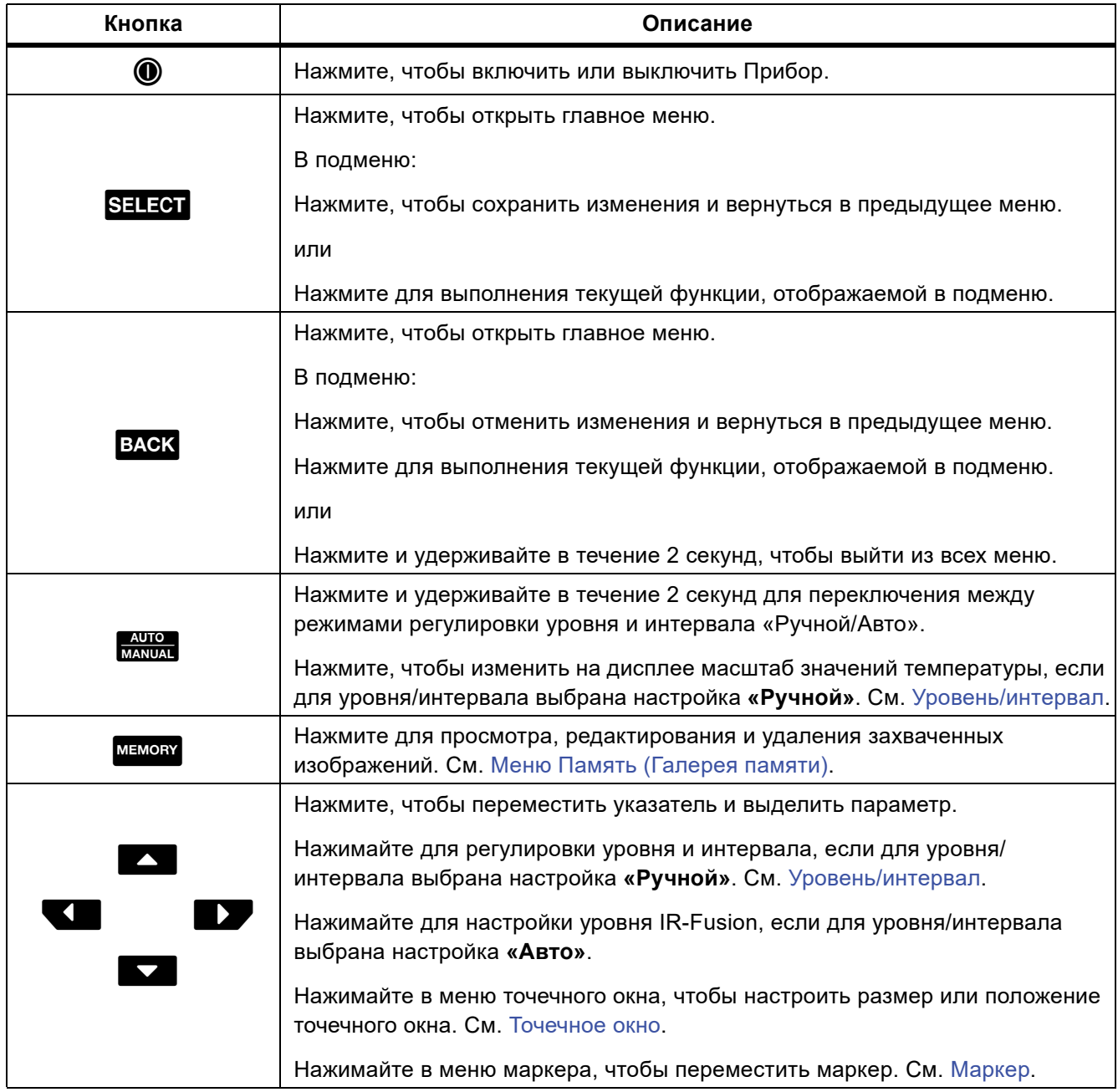

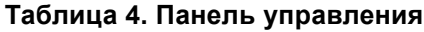

## **Сенсорный экран (дисплей)**

Сенсорный экран представляет собой основной пользовательский интерфейс Прибора. Сенсорный экран оборудован подсветкой для работы в условиях с плохим освещением.

В Таблица 5 представлена информация, которая отображается на экране Прибора по умолчанию.

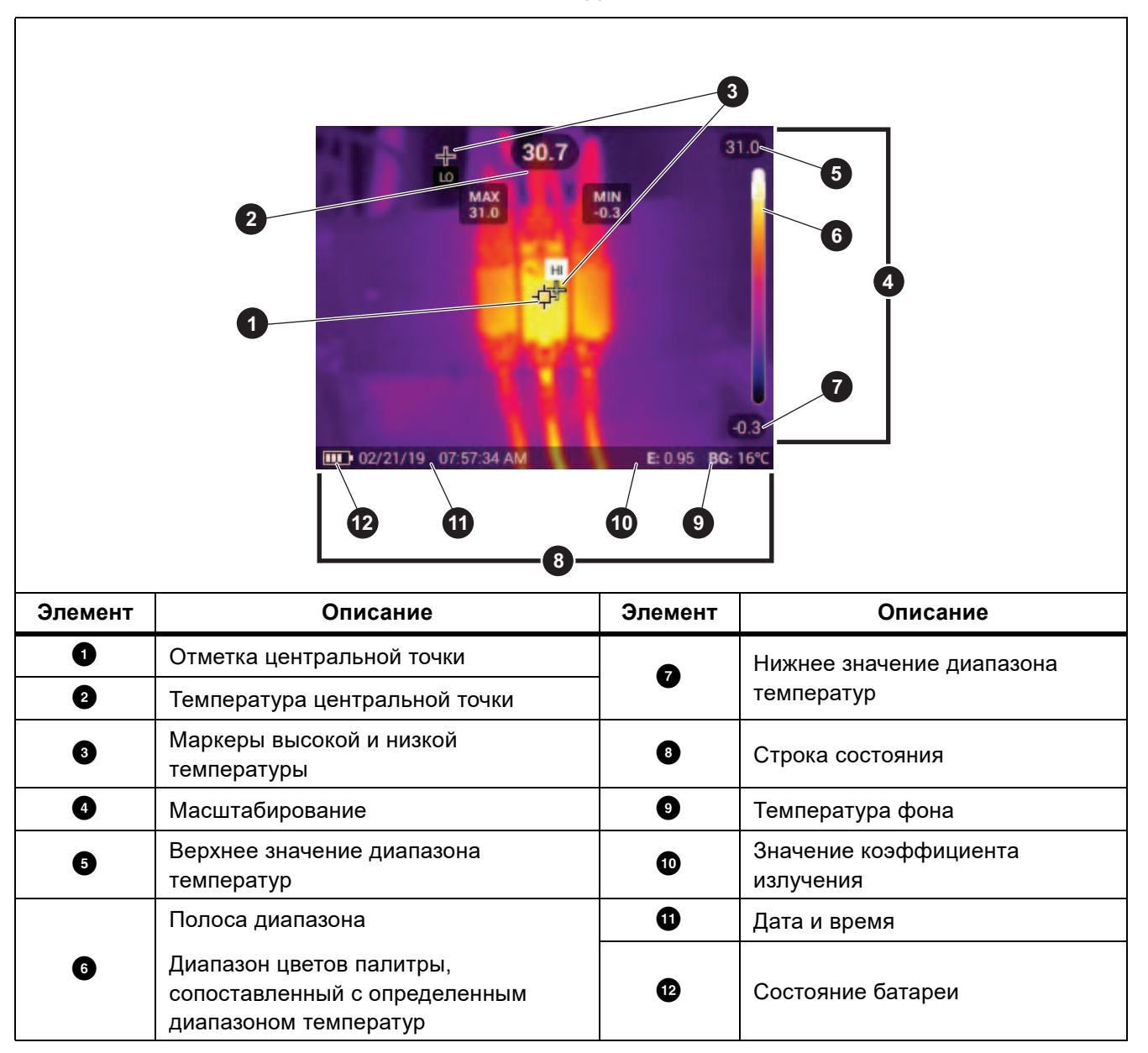

**Таблица 5. Дисплей**

### **Элементы управления меню**

Для изменения и просмотра настроек с помощью меню:

- 1. Коснитесь экрана, чтобы открыть главное меню.
- 2. Коснитесь значка в главном меню, чтобы открыть подменю. См. Таблица 7.

Фон выбранного значка изменится на желтый.

- 3. Коснитесь элемента управления меню, чтобы установить и изменить параметры. См. Таблица 6.
- 4. Снова коснитесь значка подменю, чтобы закрыть подменю и вернуться в режим съемки в реальном времени.
- В Таблица 6 представлен перечень элементов управления меню.

#### **Таблица 6. Элементы управления меню**

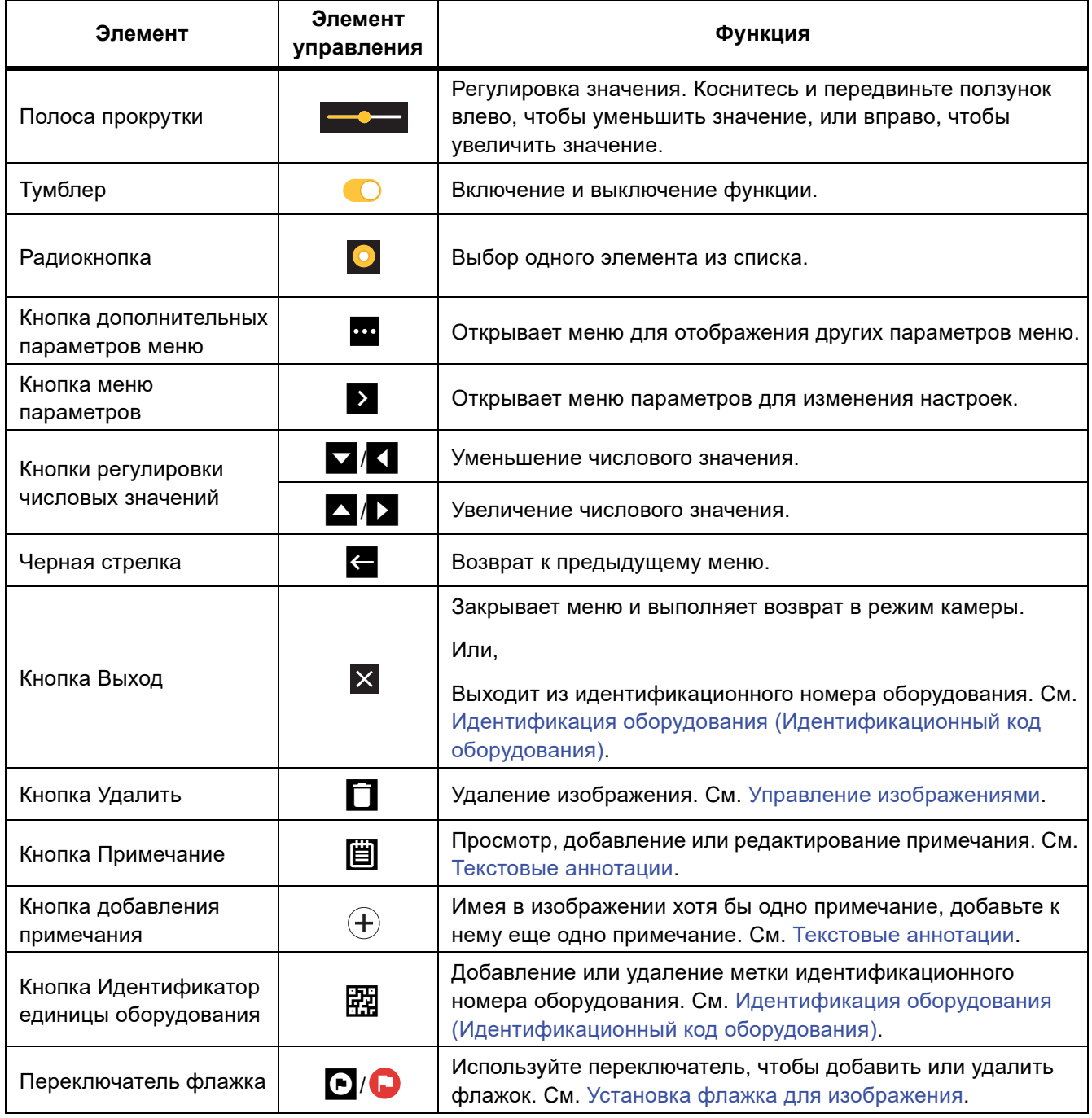

## **Основная работа**

### **Включение и выключение Прибора**

Перед первым использованием Прибора зарядите батарею. См. Зарядка аккумуляторов.

Чтобы включить Прибор, нажмите  $\textcircled{\textbf{0}}$  и удерживайте в течение 1 секунды. Чтобы выключить Прибор, нажмите  $\bigcirc$  и удерживайте в течение 2 секунд.

#### *Примечание*

*Всем Тепловизорам требуется некоторое время на прогрев, чтобы они обеспечивали точность измерений температуры и максимальное качество изображений. Время прогрева может различаться в зависимости от модели прибора и условий окружающей среды. Большинство Тепловизоров полностью прогреваются в течение 3–5 минут. Однако для наиболее точных измерений рекомендуется использовать прибор не ранее чем через 10 минут после включения. В случае переноса прибора между средами с большим перепадом температур подстройка может занять более продолжительное время.*

### **Фокусировка**

Правильная фокусировка обеспечивает точное распределение мощности инфракрасного излучения по чувствительным элементам приемника излучения. Без правильной фокусировки тепловое изображение может быть нечетким, а радиометрические данные — неточными. ИК-изображения с некорректной фокусировкой, как правило, непригодные или малополезные.

Для фокусировки с помощью расширенной системы ручной фокусировки поворачивайте регулятор управления ручной фокусировкой до тех пор, пока исследуемый объект не окажется в нужном фокусе.

Для моделирования нерегулируемого фокуса на расстоянии 1,2 м выровняйте поднятую планку на регуляторе управления фокусировкой с маркером на корпусе. См. Рисунок 1.

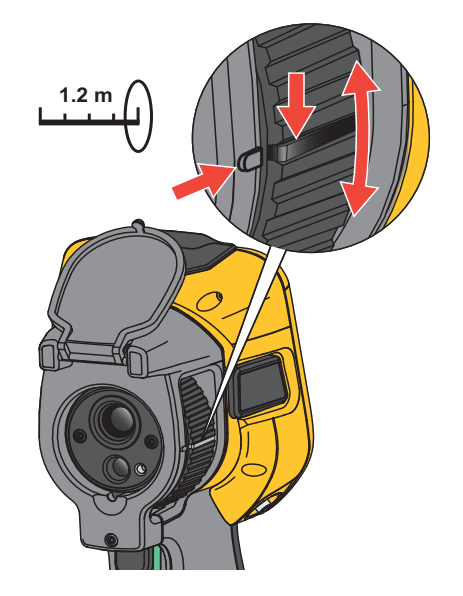

#### **Рисунок 1. Нерегулируемая фокусировка**

### **Лазерный указатель**

Тепловизор оснащен лазерным указателем. Лазерный указатель предназначен для облегчения наведения на объекты. Лазер смещен относительно инфракрасной камеры. В связи с этим точка указания не всегда точно совпадает с центром инфракрасного или видимого изображения.

Лазерная точка не видна на полностью инфракрасном изображении, но присутствует на полностью видимом или смешанном изображении Auto lend. Лазерная точка, присутствующая в видимом канале изображения IR-Fusion, может быть перекрыта маркером центральной точки, если последний используется на снимке.

Чтобы включить лазерный указатель, нажмите на дополнительный рычажок, чтобы выключить лазерный указатель, отпустите дополнительный рычажок.

### **Захват изображений**

В нормальном режиме работы (видео выключено) используйте основной (зеленый) пусковой рычажок для захвата тепловых изображений. Захваченное изображение переносится в буфер памяти. Прежде чем сохранить изображение, можно просмотреть его и добавить к нему комментарий. Если включен видеорежим, основной пусковой рычажок включает или отключает запись видео.

Для съемки:

- 1. Наведите фокус на цель.
- 2. Нажмите и отпустите **основной пусковой рычажок** или нажмите два раза на дисплей, чтобы выполнить захват и статичный снимок.

Изображение поступает в буфер памяти, и его можно сохранить или отредактировать.

В зависимости от выбранного формата файла тепловизор может отображать полученное изображение и строку меню. В строке меню отображаются доступные варианты. Можно добавлять текстовые или звуковые примечания, создавать IR-PhotoNote или отмечать изображения. Информацию о том, как редактировать изображение, см. в Аннотации к изображениям.

#### *Примечание*

*Метки идентификационного номера, флажки и примечания можно сохранять только с изображениями, полученными в формате .is2. Порядок выбора формата файла is2 см. в разделе Меню Настройки.*

- 3. Чтобы назначить изображению метку идентификационного номера, нажмите **Сканировать идентификатор единицы оборудования** или **Удалить идентификатор единицы оборудования**, чтобы удалить метку идентификационного номера оборудования из изображения. См. Идентификация оборудования (Идентификационный код оборудования).
- 4. Нажмите **Сохранить**.

### **Сохранить изображение**

Чтобы сохранить изображение как файл данных, выполните следующие действия.

1. Выполните захват изображения.

Изображение поступает в буфер памяти, и его можно сохранить или отредактировать.

2. Нажмите **SELECT** для сохранения изображения в файле и возвращения в режим оперативного просмотра. Или нажмите на основной (зеленый) пусковой рычажок, чтобы сохранить изображение и вернуться в режим оперативного просмотра.

Изображение сохраняется в месте, выбранном в разделе **Device Settings (Настройки устройства) > Image Storage (Хранение изображений)**.

### **Сохранение изображений на ПК**

Чтобы сохранить изображения на ПК с помощью кабеля US:

- 1. Включите Прибор.
- 2. Подключите один конец кабеля US к порту US на Приборе, а другой конец к порту US на ПК. ПК определяет Прибор в качестве внешнего запоминающего устройства.
- 3. На ПК:
	- a. Перейдите в папку Прибора.
	- b. Скопируйте и вставьте или перетащите изображения в папку на ПК.
- 4. Отсоедините кабель US от компьютера и Прибора.

Для сохранения изображений с карты памяти на ПК:

- 1. Извлеките карту памяти из Прибора, см. Таблица 2.
- 2. Вставьте карту памяти в порт карты памяти на ПК.

ПК распознает карту памяти в качестве запоминающего устройства.

- 3. На ПК:
	- a. Перейдите в папку карты памяти.
	- b. Скопируйте и вставьте или перетащите изображения в папку на ПК.
- 4. По завершении снова вставьте карту памяти в Прибор.

## **Главное меню**

В Таблица 7 перечислены дополнительные меню, доступные в главном меню. Нажмите на зеленый пусковой рычажок, чтобы вернуться в режим камеры из любого меню.

#### **Таблица 7. Главное меню**

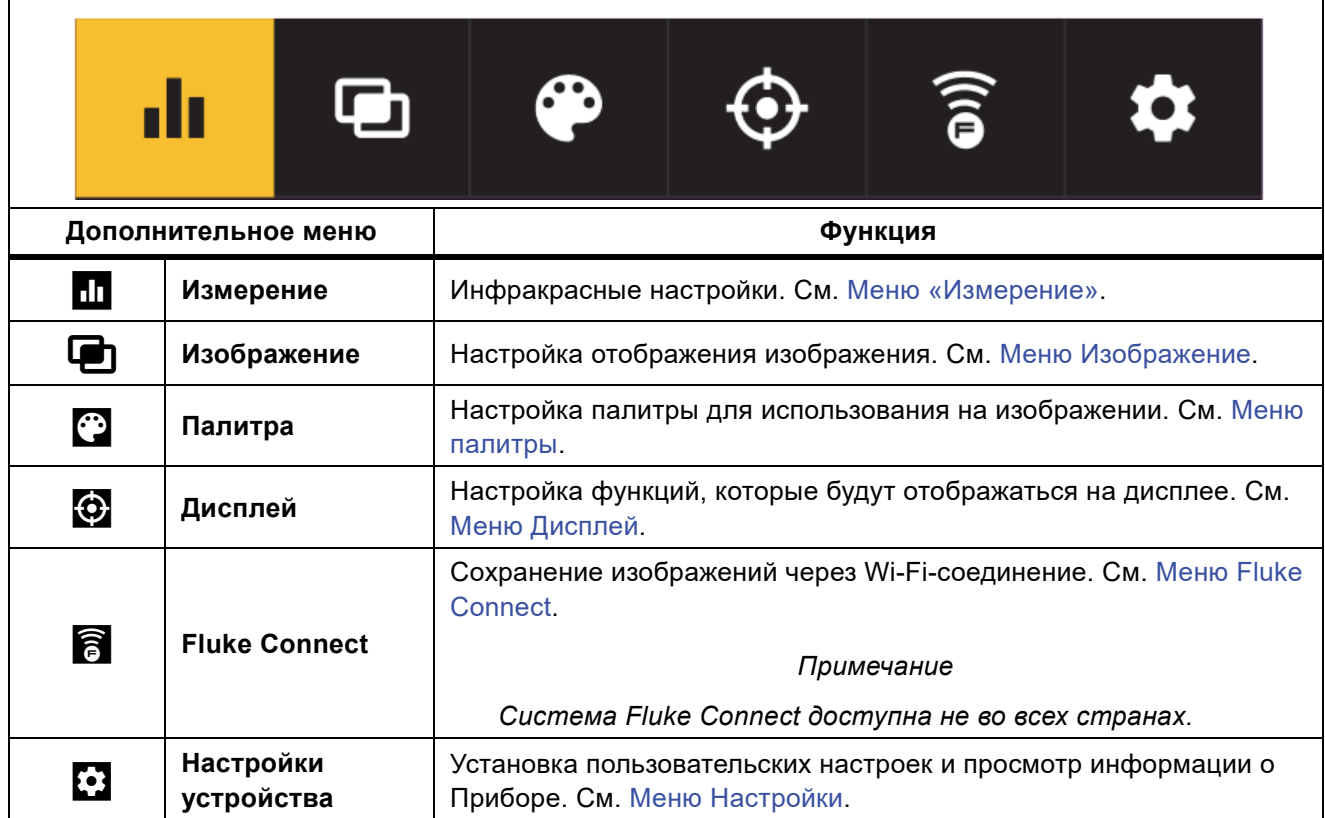

## **Меню «Измерение»**

В Таблица 8 перечислены параметры, доступные в меню «Измерение».

### **Таблица 8. Меню «Измерение»**

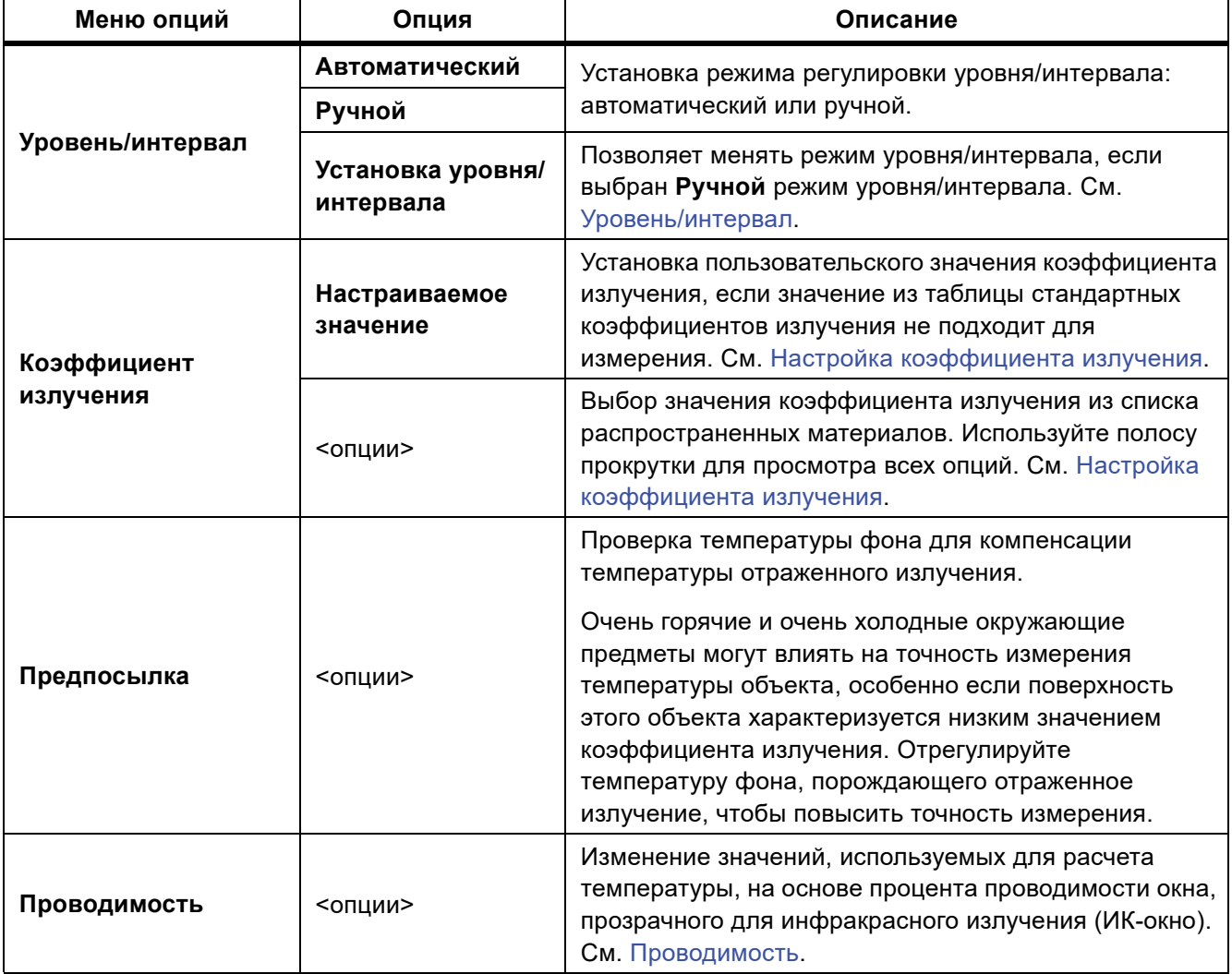

### **Уровень/интервал**

Уровень и интервал — это значения в пределах общего диапазона температуры. Уровень — это уровень температуры для просмотра в пределах общего диапазона температур. Интервал — это интервал температур для просмотра в пределах общего диапазона температур. См. Таблица 9.

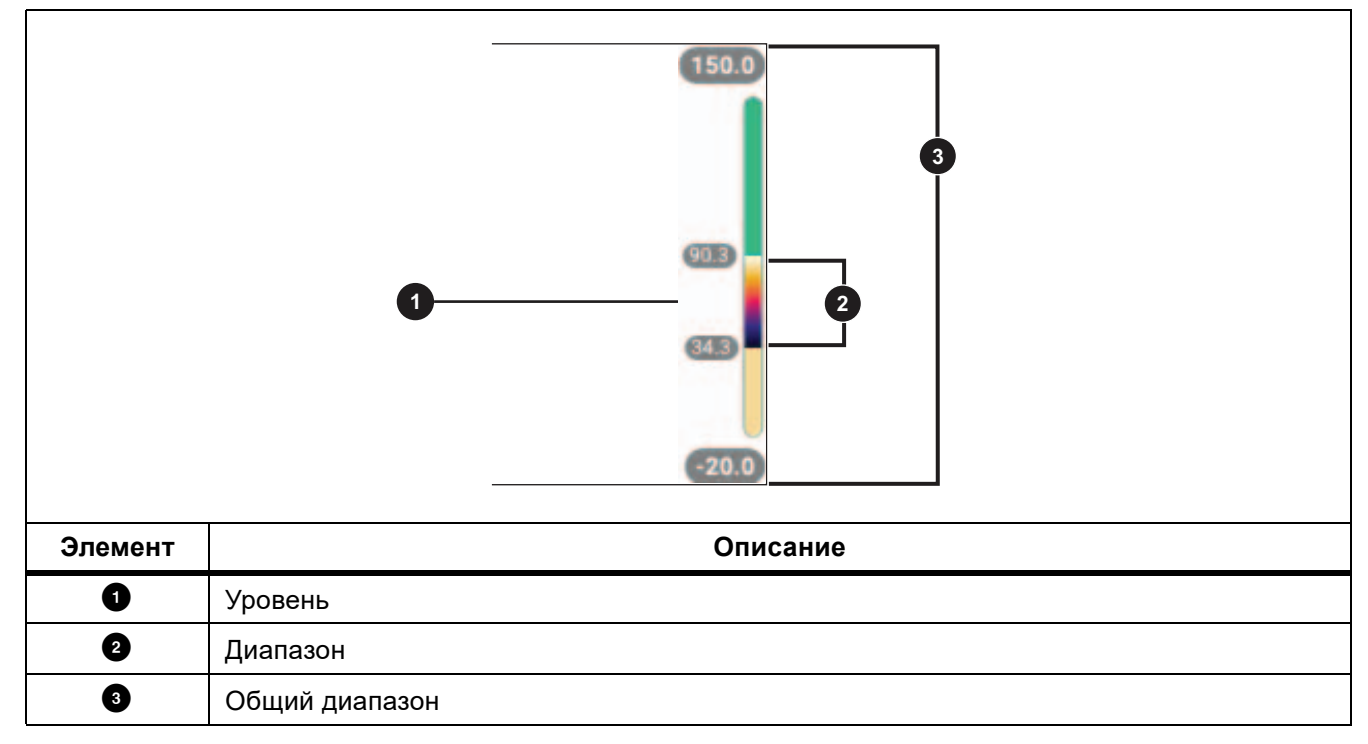

#### **Таблица 9. Настройки уровня и интервала**

Если для уровня/интервала выбрана настройка **«Авто»**, Тепловизор устанавливает **уровень/интервал** в зависимости от общего диапазона температур.

Если для **уровня/интервала** выбрана настройка **«Ручной»**, настройка уровня смещает тепловой интервал вверх или вниз в пределах общего диапазона температур.

Для изменения уровня/интервала:

- 1. Нажмите **пл** > Уровень/Интервал > Ручной или нажмите **AUTO** и удерживайте в течение 2 секунд.
- 2. Выберите **Установка уровня/интервала**.
- 3. Нажмите:
	- Y, чтобы уменьшить интервал температуры.
	- , чтобы увеличить интервал температуры.
	- для перемещения интервала в сторону более высоких температур.
	- для перемещения интервала в сторону более низких температур.

По шкале с правой стороны дисплея можно оценить сокращение или расширение интервала и его перемещение по уровням в пределах общего диапазона. См. Таблица 9.

Чтобы отобразить на дисплее более высокие или низкие температуры диапазона для измерений в будущем:

- 1. Установите для уровня/интервала настройку **«Ручной»**.
- 2. Нажмите  $\frac{2010}{2000}$ , чтобы изменить масштаб дисплея и сохранить в этот момент значения температуры на дисплее.

Чтобы выбрать другой диапазон температур, используйте кнопки со стрелками для изменения уровня/интервала или дважды нажмите  $\frac{AUT}{MMM}$  для изменения масштаба.

#### *Примечание*

*При включении питания тепловизор всегда находится в том же режиме регулировки уровня/ интервала (автоматическом или ручном), в котором он был на момент выключения.*

### **Настройка коэффициента излучения**

Все объекты излучают энергию в инфракрасном диапазоне. Фактическая температура поверхности и коэффициент излучения объекта влияют на количество излучаемой энергии. Тепловизор регистрирует инфракрасное излучение от поверхности объекта и использует эту информацию для вычисления оценочного значения температуры. Многие распространенные материалы, такие как дерево, вода, кожа, ткани и окрашенные поверхности, включая металлические, хорошо излучают энергию и обладают высоким коэффициентом излучения ≥90 % (или 0,90). Тепловизор точно измеряет температуры на объектах с высоким коэффициентом излучения.

Блестящие или неокрашенные металлические поверхности не излучают энергию достаточно хорошо и обладают низким коэффициентом излучения <0,60. Для большей точности оценки тепловизором фактической температуры объектов с низким коэффициентом излучения отрегулируйте настройку коэффициента излучения.

#### W **Предупреждение**

**Во избежание травм ознакомьтесь с информацией о коэффициенте излучения для получения фактической температуры. Светоотражающие объекты показывают температуру ниже, чем фактическая температура. Использование таких объектов может привести к ожогу.**

Установите значение коэффициента излучения или выберите из списка значений для распространенных материалов. Если значение коэффициента излучения равно <0,60, на дисплее отображается предостережение.

#### *Примечание*

*Для поверхностей с коэффициентом излучения* <sup>&</sup>lt;*0,60 определить надежное и стабильное фактическое значение температуры затруднительно. Чем ниже коэффициент излучения, тем выше вероятность ошибки тепловизора при расчете значения температуры, поскольку большая часть энергии, достигающей прибора, определяется как температура фона. Это также относится к случаям, когда коррекция значения коэффициента излучения и отраженного фона выполнена правильно.*

### **Проводимость**

При проверке сквозь ИК-окна не вся энергия инфракрасного излучения объектов эффективно передается через оптический материал окна. Если значение процента пропускания окна известно, отрегулируйте значение процента пропускания в Тепловизоре или в программном обеспечении Fluke Connect для настольного компьютера, чтобы повысить точность измерения.

Если вы не используете ИК-окно при проведении инфракрасного осмотра, установите параметр проводимости на 100 %, чтобы отключить процентную корректировку.

## **Меню Изображение**

Таблица 10 содержит перечень параметров, доступных в меню Image (Изображение).

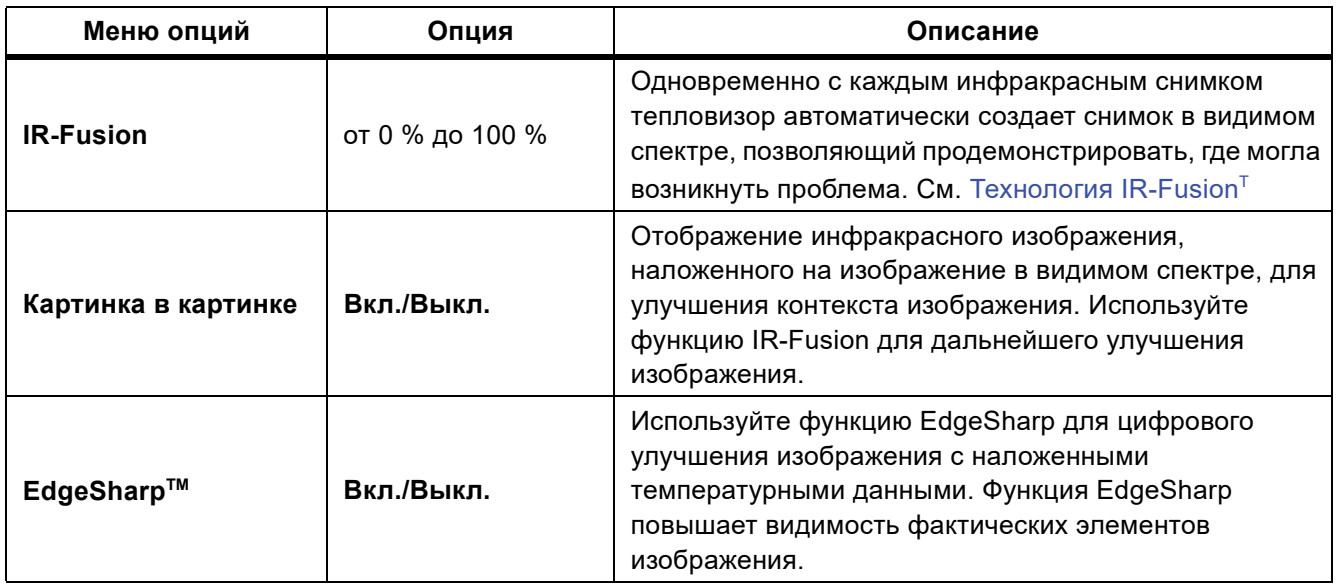

#### **Таблица 10. Меню «Изображение»**

### **Технология IR-FusionTM**

Технология IR-Fusion<sup>T</sup> облегчает интерпретацию, анализ и передачу ИК-снимков благодаря использованию наложенных друг на друга изображений в видимом и ИК-спектре. Одновременно с каждым инфракрасным снимком тепловизор создает снимок в видимом спектре, позволяющий наглядно продемонстрировать место, где могла возникнуть проблема, а затем наглядно представить ее другим.

#### *Примечание*

*Изображение в видимом и инфракрасном спектрах может быть настроено по индивидуальным требованиям или разделено в программах SmartView и Fluke Connect при использовании формата файла .is2 или .is3. См. Меню Настройки.*

Полоса прокрутки IR-Fusion позволяет настроить для Прибора режим съемки изображений: от режима полностью видимого света до полного режима IR-Fusion. Используйте совмещение режима видимого света и IR-Fusion для просмотра объекта с наложенными температурными данными.

Чтобы настроить уровень IR-Fusion:

- 1. Коснитесь $\Box$ .
- 2. Используйте полосу прокрутки для установки уровня IR-Fusion.

Также можно настроить уровень IR-Fusion в режиме камеры:

Если для уровня/интервала выбрана настройка «Авто», нажмите XI или Z, чтобы изменить уровень IR-Fusion.

Или,

Коснитесь дисплея и проведите пальцем слева направо, чтобы увеличить уровень IR-Fusion. Проведите пальцем справа налево, чтобы уменьшить уровень IR-Fusion. См. Рисунок 2.

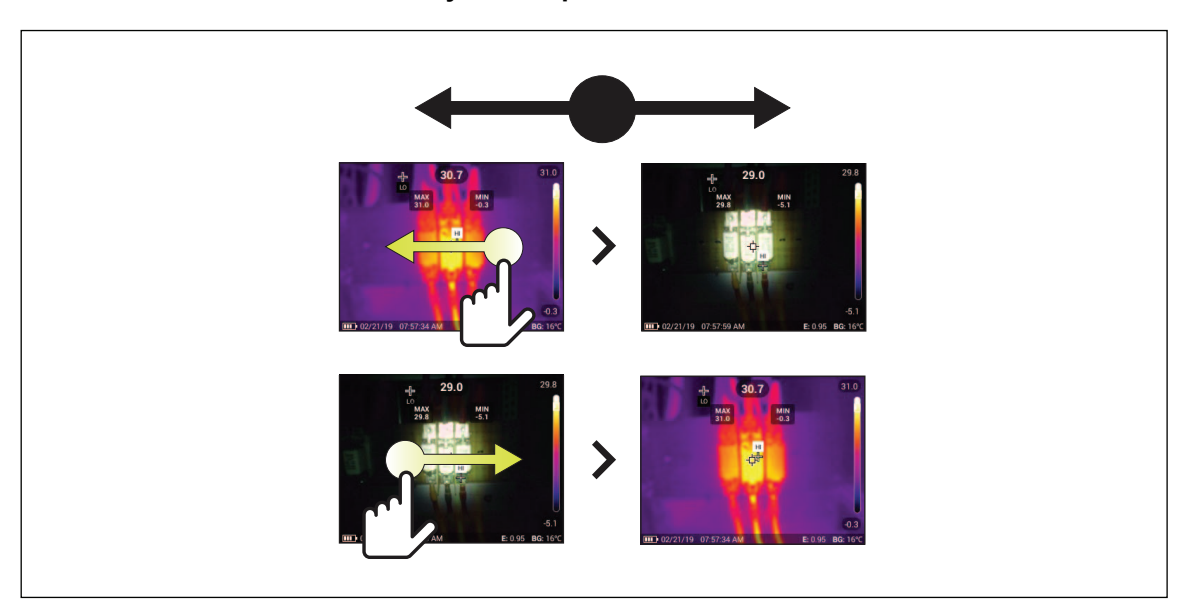

#### **Рисунок 2. Уровень IR-Fusion**

## **Меню палитры**

Выберите палитру с помощью меню Palette (Палитра) и установите цветовую сигнализацию. Стандартные палитры характеризуются линейным равномерным распределением цветов, которое обеспечивает наилучшее отображение деталей. Таблица 11 содержит перечень параметров в меню палитры.

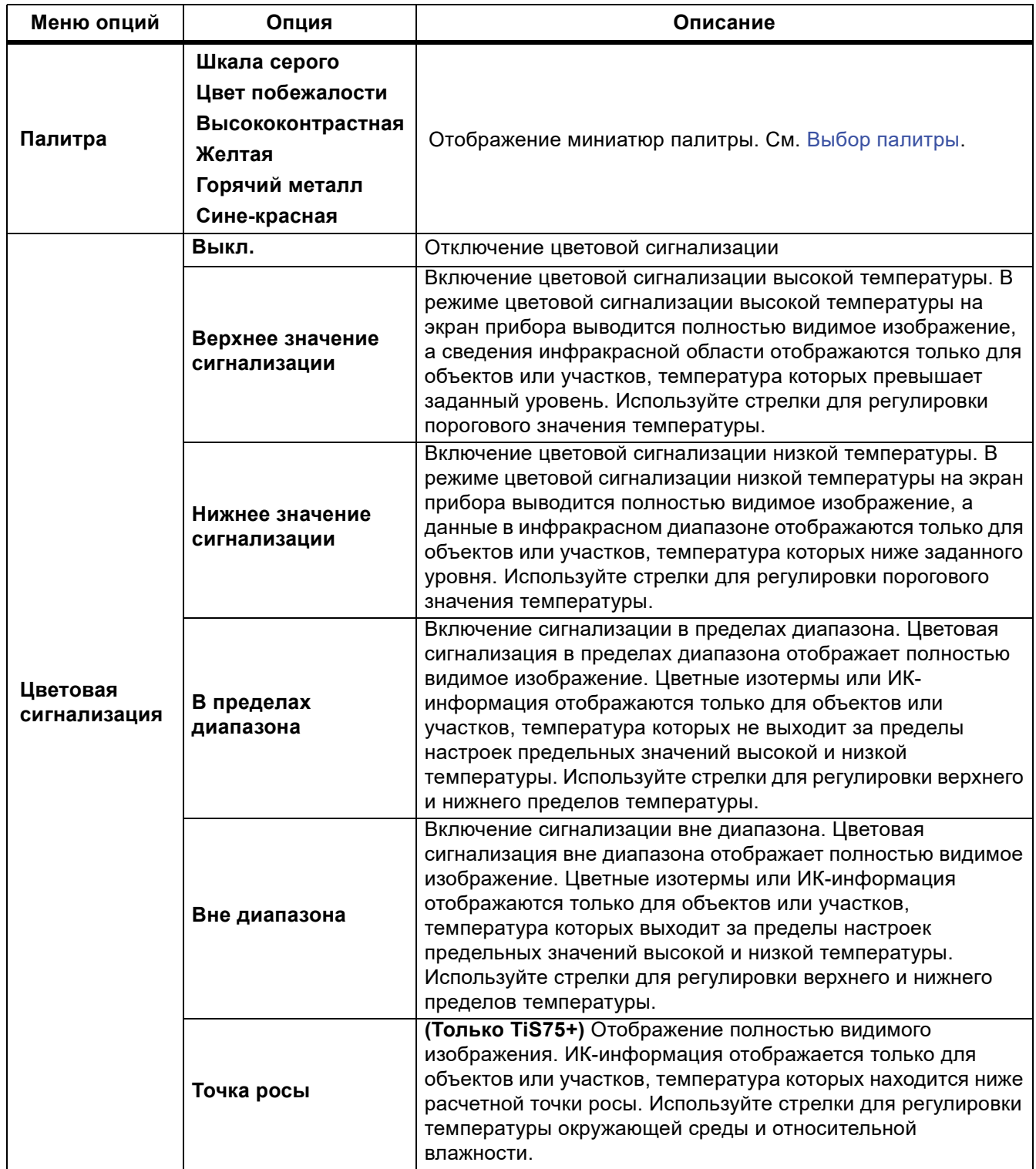

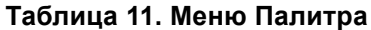

#### *Примечание*

*На приборе TiS55+ можно использовать функцию цветовой сигнализации низкой температуры в качестве цветовой сигнализации точки росы. Определите и укажите точку росы для заданной поверхности в качестве нижнего значения сигнализации. Представленные цвета помогут определить проблемные области возможной конденсации в точке росы.*

#### **Выбор палитры**

Чтобы изменить палитру изображения:

- 1. Нажмите  $\odot$ .
- 2. Коснитесь миниатюры палитры.
- 3. На выбранной палитре появится флажок. Цвет и диапазон температур на дисплее изменяются в соответствии с выбранной палитрой. См. Рисунок 3.

#### **Рисунок 3. Выбор палитры и панели диапазона**

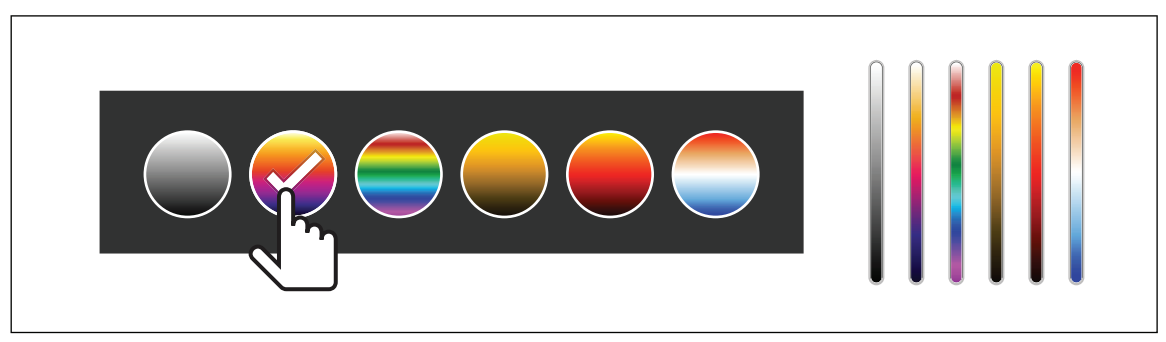

## **Меню Дисплей**

Используйте меню Дисплей для настройки функций, которые будут отображаться на дисплее. Действия, необходимые для отображения логотипа Fluke на дисплее, см. в разделе Меню Настройки. В Таблица 12 перечислены параметры, представленные в меню Дисплей.

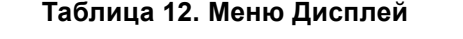

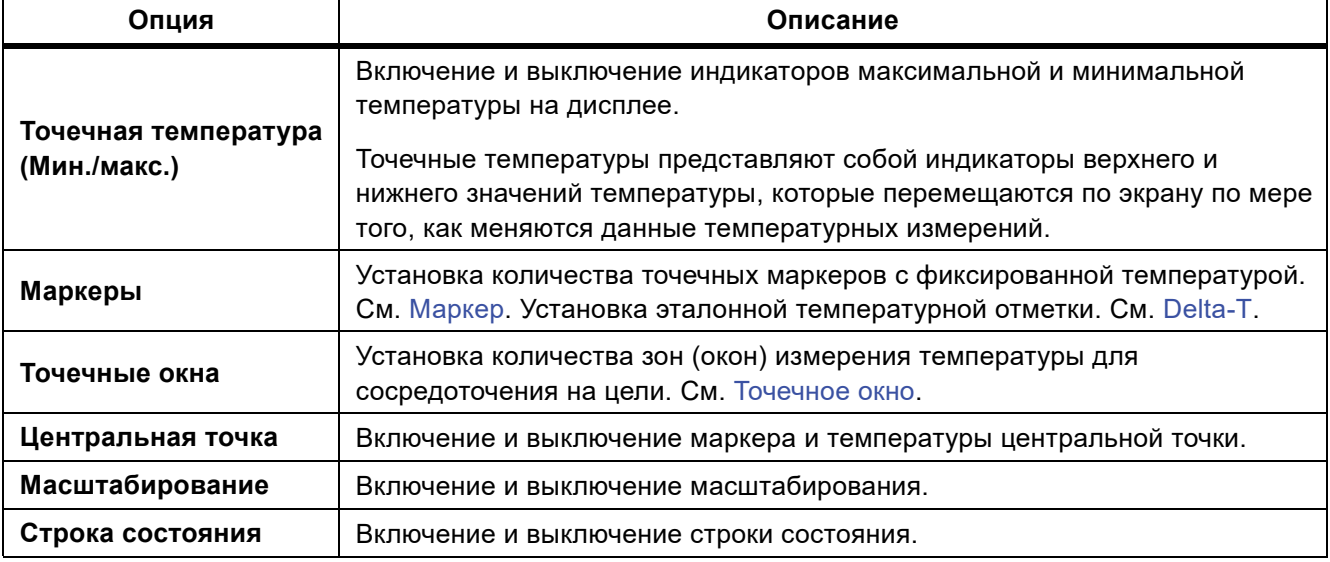

### **Маркер**

Точечный маркер фиксированной температуры позволяет отобразить температуру в точке перед сохранением изображения.

Чтобы установить маркер, выполните следующие действия:

- 1. Выберите  $\bigoplus$  > **Маркеры**.
- 2. Выберите количество маркеров.

На дисплее отображается символ маркера (+).

- 3. Перетащите маркер или нажимайте $\|\Delta\|/\|\nabla\|/\|\nabla\|$ , чтобы перемещать маркер по изображению.
- 4. Нажмите **SELECT**, чтобы принять изменения и перейти к следующему маркеру.
- 5. Продолжите установку маркеров. На последнем маркере нажмите **SELECT** для выхода.

На экране камеры можно в любое время коснуться маркеров и перетащить их.

### **Delta-T**

Delta-T применяется, чтобы устанавливать центральную точку или точечный маркер для последующего использования в качестве эталонной температурной отметки. Другие маркеры отображают разницу температур по сравнению с контрольной точкой. Для использования функции Delta-T должен быть включен хотя бы один маркер.

Чтобы установить эталонную температурную отметку:

- 1. Выберите  $\bigodot$  > **Маркеры** > Delta-T.
- 2. Выберите маркер, который будет использоваться в качестве эталонного, или выберите центральную точку.
	- [ Рядом с эталонной отметкой отображается температура

Δ Рядом с другими точечными маркерами отображается разница по отношению к температуре эталонной отметки.

#### *Примечание*

*При наличии только одного маркера эталонным маркером является центральная точка. Центральная точка может служить эталонной температурной отметкой, но ей не может быть присвоен значок «дельта». Она может быть только главной эталонной отметкой.*

### **Точечное окно**

Функция точечного окна позволяет задать зону (окно) измерения температуры. Зона центрируется на цели, также пользователь может настраивать размеры и положение окна. Окно можно расширять или уменьшать в различной степени в пределах инфракрасного изображения. Окно показывает приблизительные значения измерений максимальной ( A), средней (AVG) и минимальной ( IN) температур в пределах данного участка.

Для установки точечного окна:

- 1. Выберите  $\bigoplus$  > Spot Boxes (Точечные окна).
- 2. Выберите количество точечных окон.

На дисплее появится белое поле. Кнопка **Полемер праволяет переключаться между параметрами Size (Размер)** и **Position (Положение)**.

3. При необходимости нажмите митоль, чтобы выбрать **«Размер»**.

На дисплее отобразится значок Size (+).

4. Перетащите значок  $\Box$ , чтобы увеличить или уменьшить размер точечного окна.

Или,

Нажмите:

- для уменьшения вертикального размера.
- Xдля увеличения вертикального размера.
- Ударя уменьшения горизонтального размера.
- **Z**для увеличения горизонтального размера.
- 5. Нажмитеa, чтобы выбрать **«Положение»**.

На дисплее отобразится значок Position (+).

- 6. Чтобы переместить окно, перетащите центр окна или нажимайте  $\Box / \Box / \Box / \Box$ .
- 7. Нажмите SELEOT, чтобы принять изменения и перейти к следующему точечному окну.
- 8. Продолжайте установку точечных окон. На последнем окне нажмите **SELECT** для выхода.

## **Меню Fluke Connect**

В Таблица 13 перечислены опции меню Fluke Connect.

**Таблица 13. Меню Fluke Connect**

| Меню опций                                                            | Опция                                   | Описание                                                                                                    |
|-----------------------------------------------------------------------|-----------------------------------------|----------------------------------------------------------------------------------------------------|
| Сканировать<br>идентификатор единицы<br>оборудования                  | Неприменимо                             | Назначение изображений оборудованию.                                                                                                    |
|                                                                       |                                         | Отсканируйте QR-код или штрихкод,<br>прикрепленный к оборудованию, или введите<br>идентификационный код оборудования<br>вручную. См. Идентификация оборудования<br>(Идентификационный код оборудования). |
| Сохранить изображения в<br>облачном хранилище<br><b>Fluke Connect</b> | Wi-Fi                                   | Включение и выключение WiFi.                                                                                                    |
|                                                                       | Сеть Wi-Fi                              | Если функция Wi-Fi включена, подключите<br>Прибор к сети Wi-Fi, чтобы войти в свою<br>учетную запись Fluke Connect на Приборе. См.<br>Сохранить изображения в облачном<br>хранилище Fluke Connect.       |
|                                                                       | Войти в систему<br><b>Fluke Connect</b> |                                                                                                    |
| Сопряжение с приборами<br><b>Fluke Connect</b>                        | Вкл./Выкл.                              | Включение для перевода тепловизора в режим<br>сопряжения Fluke Connect. См. Приборы Fluke<br>Connect.                                                                                                    |
| Сопряжение точки доступа<br>c Fluke Connect                           | <b>Точка доступа Wi-Fi</b>              | Создание точки беспроводного доступа с<br>помощью Прибора при отсутствии сети Wi-Fi.<br>См. Беспроводная система Fluke Connect.                                                                          |
|                                                                       | Настройки точки<br>доступа Wi-Fi        |                                                                                                    |
| Сохранить в общую папку                                               | Wi-Fi                                   | Включение и выключение WiFi.                                                                                                    |
|                                                                       | Сеть Wi-Fi                              | Если функция Wi-Fi включена, подключите<br>Прибор к сети Wi-Fi, чтобы войти в свою                                                                                                    |
|                                                                       | Общая папка                             | общую папку в сети. См. Сохранение<br>изображений в общей папке.                                                                                                    |

## **Идентификация оборудования (Идентификационный код оборудования)**

Используйте идентификационный код оборудования для сохранения и упорядочения изображений по типу оборудованию, например в категории двигателей или электрических шкафов. В качестве метки для прикрепления к изображениям используйте штрих-код, QR-код или другую уникальную идентификационную метку. В режиме камеры идентификационный код оборудования отображается на дисплее и выглядит как (xxxxxxx). У каждой единицы оборудования должен быть уникальный идентификационный код.

#### **Назначение метки идентификационного кода оборудования с помощью QR-кода или штрих-кода**

Чтобы сохранить изображения для оборудования с QR-кодом или штрих-кодом:

- 1. Нажмите F > **Сканировать идентификационный код оборудования**.
- 2. Поместите QR-код или штрих-код в белое поле на дисплее.
- 3. После обнаружения и сканирования штрих-кода Прибором нажмите **Использовать штрих-код** или **Использовать QR-код**. Если Прибор не может обнаружить штрих-код или QR-код, вручную введите уникальный идентификационный код оборудования. См. Назначение метки идентификационного кода оборудования вручную.

Дисплей вернется в режим камеры, и на дисплее появится штрих-код или QR-код.

4. Выполните захват изображения.

#### **Назначение метки идентификационного кода оборудования вручную**

Чтобы вручную ввести уникальный идентификационный код оборудования:

- 1. Нажмите F > **Сканировать идентификационный код оборудования**.
- 2. Нажмите **Ввод вручную**.

На дисплее откроется клавиатура.

- 3. Введите уникальный идентификационный код оборудования.
- 4. Нажмите **Сохранить**.

Дисплей возвращается в режим камеры, и на дисплее отображается идентификационный код оборудования.

#### **Выход из назначения идентификационного кода оборудования**

Чтобы выйти из назначения идентификационного кода оборудования и сохранить изображения без этого кода:

- 1. Нажмите на идентификационный код оборудования, который выглядит на экране как (ххххххх)
- 2. Нажмите **Exit Asset ID xxxxx** (Выход из идентификационного кода оборудования) (где имя идентификационного кода оборудования).

Дисплей возвращается в режим камеры, и идентификационный код оборудования не отображается на дисплее.

#### **Назначение другой метки идентификационного кода оборудования**

Чтобы выйти из режима назначения идентификационного кода оборудования и сохранить изображения с другим идентификационным кодом оборудования:

3. Нажмите на идентификационный код оборудования, который выглядит на экране как (xxxxxxx).

### 4. Нажмите **ПА** Сканировать идентификатор новой единицы оборудования.

5. Назначьте новый идентификационный код оборудования. См. Идентификация оборудования (Идентификационный код оборудования).

### **Приборы Fluke Connect**

Тепловизор позволяет подключаться беспроводным способом к приборам, поддерживающим Fluke-Connect, чтобы:

- Просматривать результаты измерений с каждого прибора в режиме реального времени.
- Фиксировать измерение каждого прибора в формате изображений .is2 и .is3

Для обнаружения прибора, поддерживающего Fluke Connect:

- 1. Включите все беспроводные приборы и убедитесь, что на них активирована функция беспроводной связи. Подробнее об использовании каждого прибора см. в соответствующей документации.
- 2. Включите тепловизор.
- 3. Выберите f > **Pair to Fluke Connect Tools (Сопряжение с приборами Fluke Connect)**.
- 4. Выберите **Вкл.**.

Тепловизор начнет сканирование, после завершения которого отобразится список с идентификационными номерами и названиями доступных устройств, находящихся в пределах 20 м при отсутствии препятствий (открытое пространство) или в пределах 6,5 м при наличии препятствий (стен из гипсокартона). Пока сканирование не будет завершено, при работе прибора может возникнуть небольшая задержка.

Кнопка Fluke Connect на каждом беспроводном приборе начнет мигать.

- 5. Выберите имя прибора на тепловизоре.
- 6. Коснитесь каждого прибора или нажмите **SELECT** для выбора прибора.

Тепловизор отображает прибор в перечне y Tools (Мои приборы) как подключенный. Прибор отображается вместе с текущим показанием.

Прибор Fluke отображает номер ID (идентификационный номер) для поиска в перечне на тепловизоре.

7. Нажмите **SELECT**, чтобы вернуться в режим камеры.

Показания прибора отображаются на дисплее. Коснитесь показаний прибора на тепловизоре, чтобы вернуться в меню Pair Fluke Connect Tools (Сопряжение приборов Fluke Connect).

Для отключения от подключенного прибора:

1. Коснитесь прибора на тепловизоре.

#### 2. Нажмите **Forget (Забыть)**.

Прибор отображается в перечне Available Tools (Доступные приборы). При необходимости перечень y Tools (Мои приборы) будет повторно упорядочен.

#### 3. Выберите **Вкл.**.

Чтобы отключить все приборы, перезапустите камеру.

Если показания прибора выходят за пределы допустимого диапазона, они не отображаются. В перечне y Tools (Мои приборы) прибор отображается как неподключенный. Коснитесь прибора для подтверждения (**OK**), или удалите прибор (**Forget Tool (Забыть прибор)**).

### **Значки подключения**

Значки показывают состояние подключения Прибора. Таблица 14 содержит пояснения к значкам.

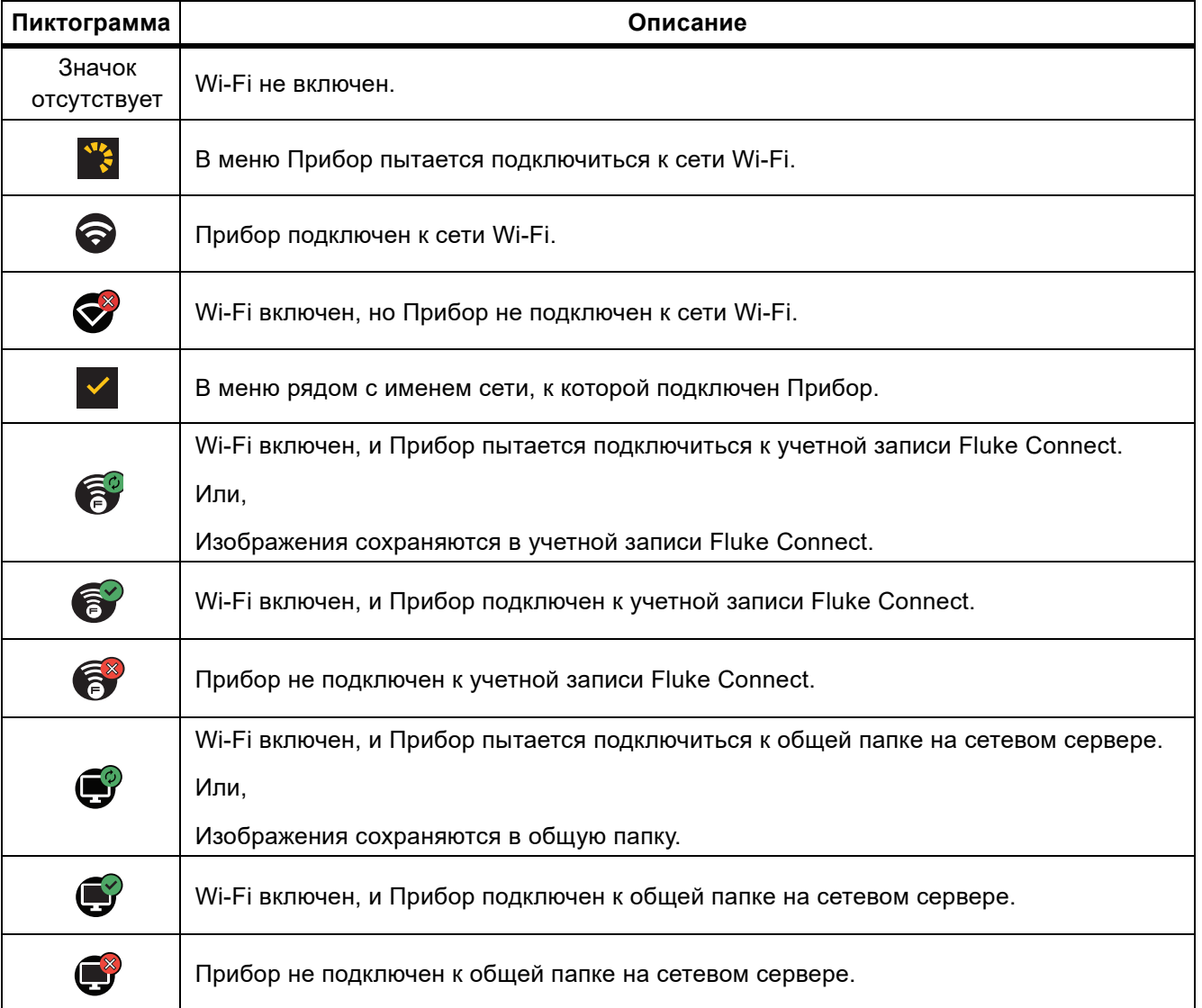

#### **Таблица 14. Значки подключения**

### **Сохранить изображения в облачном хранилище Fluke Connect**

Когда Прибор подключен к сети Wi-Fi, с него можно войти в учетную запись Fluke Connect и воспользоваться функцией мгновенной выгрузки Fluke Connect. При использовании функции мгновенной выгрузки Fluke Connect изображения, снятые Прибором, автоматически выгружаются в вашу учетную запись Fluke Connect. Они доступны в облачном хранилище Fluke Cloud. Изображения в облачном хранилище Fluke Cloud можно просматривать на веб-сайте Fluke Connect. Для этого не требуется подключать мобильное устройство к Прибору.

#### *Примечание*

*Функция мгновенной выгрузки может не работать в определенных сетях или с некоторыми устройствами из-за профилей безопасности в этих сетях.*

#### **Вход в сеть Wi-Fi Fluke Connect**

Используя настройку сети Wi-Fi, можно подключить Прибор к сети Wi-Fi и войти в свою учетную запись Fluke Connect на Приборе.

Чтобы включить функцию сети Wi-Fi:

- 1. Нажмите F > **Сохранить изображения <sup>в</sup> Fluke Connect Cloud** > **Wi-Fi** > **Вкл.**
- 2. Нажмите **Сеть WiFi**, чтобы начать поиск доступных сетей рядом с Прибором.
- 3. Нажмите на сеть, чтобы подключиться к ней.
- 4. При появлении запроса на ввод имени пользователя и пароля:
	- а. Используя клавиатуру, введите новое имя пользователя или нажмите  $\blacktriangledown$ , чтобы просмотреть список недавно использованных имен пользователей.
	- b. Нажмите **Далее**.
	- c. Используйте клавиатуру для ввода пароля.
	- d. Нажмите **Войти**.
	- e. Выберите **OK**.

Дисплей вернется в меню Сохранить во Fluke Connect.

5. Войдите в систему Fluke Connect. См. Войти в Fluke Connect Cloud.

### **Выход из сети Wi-Fi Fluke Connect**

Чтобы выйти из сети Wi-Fi:

- 1. Выберите F > **Сохранить изображения <sup>в</sup> Fluke Connect Cloud** > **Сеть Wi-Fi**.
- 2. Нажмите на название подключенной сети.
- 3. Нажмите **Забыть сеть**.
- 4. Нажмите  $\widehat{\epsilon}$ , чтобы вернуться в режим камеры.

### **Войти в Fluke Connect Cloud**

Чтобы войти в учетную запись Fluke Connect:

- 1. Включите Wi-Fi и подключитесь к сети Wi-Fi. См. Вход в сеть Wi-Fi Fluke Connect.
- 2. Нажмите **Войти в систему Fluke Connect**.
- 3. С помощью клавиатуры введите адрес электронной почты или нажмите  $\blacktriangledown$ , чтобы просмотреть список недавно использованных адресов электронной почты.
- 4. Нажмите **Далее**.
- 5. Используйте клавиатуру для ввода пароля.
- 6. Нажмите **Войти**.
- 7. Нажмите **OK**, чтобы вернуться в режим камеры для съемки изображений.

#### **Выйти из хранилища Fluke Connect Cloud**

Чтобы выйти из учетной записи:

- 1. Нажмите F > **Сохранить изображения <sup>в</sup> Fluke Connect Cloud** > **Войти <sup>в</sup> Fluke Connect**.
- 2. Нажмите **Выйти**.

Дисплей вернется в меню Сохранить во Fluke Connect.

 $3.$  Нажмите  $\widehat{3}$ .

### **Беспроводная система Fluke Connect**

Прибор поддерживает беспроводную систему Fluke Connect. Система Fluke Connect позволяет подключать ваши измерительные приборы Fluke к приложению на мобильном устройстве с помощью беспроводного соединения. Она отображает изображения с Прибора на вашем мобильном устройстве.

#### *Примечание*

*Система Fluke Connect доступна не во всех странах.*

#### **Сопряжение точки доступа с Fluke Connect**

Создание точки беспроводного доступа с помощью Прибора при отсутствии сети Wi-Fi. С помощью точки доступа можно загружать сохраненные кадры или транслировать изображения с Прибора на мобильное устройство в режиме реального времени с помощью программного обеспечения Fluke Connect.

#### *Примечание*

*Функция Wi-Fi предназначена для использования в помещении только в Кувейте, Чили и Объединенных Арабских Эмиратах.*

Чтобы создать точку доступа, выполните сопряжение Прибора с приложением Fluke Connect. См. Подключиться к мобильному приложению.

Изменение настроек точки доступа:

- 1. Нажмите F > **Сопряжение точки доступа <sup>с</sup> Fluke Connect** > **Настройки точки доступа Wi-Fi**.
- 2. Выберите опцию:
	- **Название (SSID)** позволяет изменить SSID
	- **Пароль**, чтобы включить/выключить/изменить пароль
	- **Канал**, чтобы изменить канал
- 3. С помощью клавиатуры введите информацию для опции.
- 4. Нажмите **Сохранить**, чтобы использовать Прибор.

#### **Подключиться к мобильному приложению**

Приложение Fluke Connect поддерживается устройствами с операционными системами Apple и Android. Приложение доступно для загрузки из Apple App Store и Google Play.

Приложение Fluke Connect будет доступно после первого выпуска. Когда приложение станет доступно, его можно загрузить через Apple App Store или Google Play.

Чтобы использовать приложение Fluke Connect с Прибором:

- 1. На Приборе нажмите F > **Сопряжение точки доступа <sup>с</sup> Fluke Connect** > **Точка доступа Wi-Fi**<sup>&</sup>gt; **Вкл.**
- 2. На мобильном устройстве:
	- a. Перейдите в меню **Настройки** > **Wi-Fi**.
	- b. Выберите сеть Wi-Fi, название которой начинается с **Fluke..**.

3. Зайдите в приложение Fluke Connect и выберите из списка **Тепловизор**.

Изображения, которые вы снимаете с помощью Прибора, сохраняются в Приборе и на мобильном устройстве.

#### *Примечание*

*Чтобы сохранить изображения в приложении Fluke Connect, выберите формат файла .is2 (см. Меню Настройки).*

- 4. На Приборе:
	- a. Выполните захват изображения.

Изображение передается в буфер памяти.

b. Нажмите **Сохранить** для сохранения изображения и его просмотра через приложение в смартфоне.

Перейдите по ссылке www.flukeconnect.com для получения дополнительной информации по использованию данного приложения.

### **Сохранение изображений в общей папке**

Если Прибор подключен к сети Wi-Fi, можно выбрать определенную папку на сервере. Изображения, сделанные с помощью Прибора, сохраняются в Приборе и автоматически загружаются в выбранную папку на сервере. Все пользователи, имеющие доступ к папке на сервере, могут напрямую просматривать изображения.

#### *Примечание*

*Функция общей папки может не работать в определенных сетях или с некоторыми устройствами из-за профилей безопасности в этих сетях.*

#### **Вход в сеть Wi-Fi, где находится общая папка**

Используйте настройку сети Wi-Fi для подключения Прибора к сети Wi-Fi и для входа в учетную запись Fluke Connect на Приборе.

Чтобы включить функцию сети Wi-Fi:

- 1. Нажмите F > **Сохранить изображения <sup>в</sup> общей папке** > **Wi-Fi** > **Вкл.**
- 2. Нажмите **Сеть WiFi**, чтобы начать поиск доступных сетей рядом с Прибором.
- 3. Нажмите на сеть, чтобы подключиться к ней.
- 4. При появлении запроса на ввод имени пользователя и пароля:
	- а. Используя клавиатуру, введите новое имя пользователя или нажмите  $\blacktriangledown$ , чтобы просмотреть список недавно использованных имен пользователей.
	- b. Нажмите **Далее**.
	- c. Используйте клавиатуру для ввода пароля.
	- d. Нажмите **Войти**.
	- e. Выберите **OK**.

Дисплей вернется в меню Сохранить во Fluke Connect.

5. Войдите в общую папку. См. Вход в общую папку.

#### **Выход из сети Wi-Fi, где находится общая папка**

Чтобы выйти из учетной записи:

- 1. Нажмите F > **Сохранить изображения <sup>в</sup> общей папке** > **Сеть Wi-Fi**.
- 2. Нажмите на название подключенной сети.
- 3. Нажмите **Забыть сеть**.
- 4. Нажмите  $\widehat{\mathbb{R}}$ , чтобы вернуться в режим камеры.

#### **Вход в общую папку**

#### *Примечание*

*Порядок создания/получения доступа к общей папке в сети следует уточнить в отделе ITтехнологий.*

Чтобы использовать Прибор для входа в общую папку в сети, выполните следующие действия:

- 1. Включите Wi-Fi и подключитесь к сети Wi-Fi. См. Выход из сети Wi-Fi, где находится общая папка.
- 2. Нажмите **Общая папка** > **Путь к файлу**.
- 3. С помощью клавиатуры введите путь к файлу или нажмите  $\blacktriangledown$ , чтобы просмотреть список недавно использованных путей к файлам. После первого ввода пути к файлу в поле автоматически отображается последний использованный путь к файлу.
- 4. Нажмите **Сохранить**.

В зависимости от условий безопасности необходимо ввести имя пользователя и пароль:

- a. Нажмите **Имя пользователя и Пароль**.
- $b.$  Используя клавиатуру, введите новое имя пользователя или нажмите  $\blacktriangledown$ , чтобы просмотреть список недавно использованных имен пользователей.
- c. Нажмите **Далее**.
- d. Используйте клавиатуру для ввода пароля.
- e. Нажмите **Далее**.
- f. Нажмите **Войти**.
- 5. Нажмите **Подключить**.
- 6. Выберите **OK**.

Если в памяти Прибора существуют изображения, которые не были сохранены в общей папке, появится сообщение с предложением сохранить изображения.

• Нажмите **Сохранить изображения**, чтобы сохранить изображения в общую папку.

Или,

• Нажмите **Не сейчас**, чтобы сохранить изображения в общей папке в другое время.

Дисплей вернется в меню Сохранить в общую папку.

7. Нажмите F, чтобы вернуться <sup>в</sup> режим камеры для захвата изображений.

#### *Примечание*

*Оставьте Прибор включенным и оставайтесь в зоне действия сети Wi-Fi до тех пор, пока не будут загружены изображения. Если соединение было потеряно до сохранения всех изображений <sup>в</sup> общей папке, <sup>в</sup> строке заголовка меню Память отображается значок* u*. Снова войдите <sup>в</sup> общую папку <sup>и</sup> нажмите* u*, чтобы загрузить изображения.*

### **Выход из общей папки**

Чтобы выйти из учетной записи:

1. Нажмите F > **Сохранить изображения <sup>в</sup> общей папке** > **Общая папка** > **Отключить**.

Дисплей вернется в меню Сохранить в общую папку.

2. Нажмите F, чтобы вернуться <sup>в</sup> режим камеры.

## **Меню Настройки**

Таблица 15 содержит перечень параметров в меню Settings (Настройки).

### **Таблица 15. Меню «Настройки»**

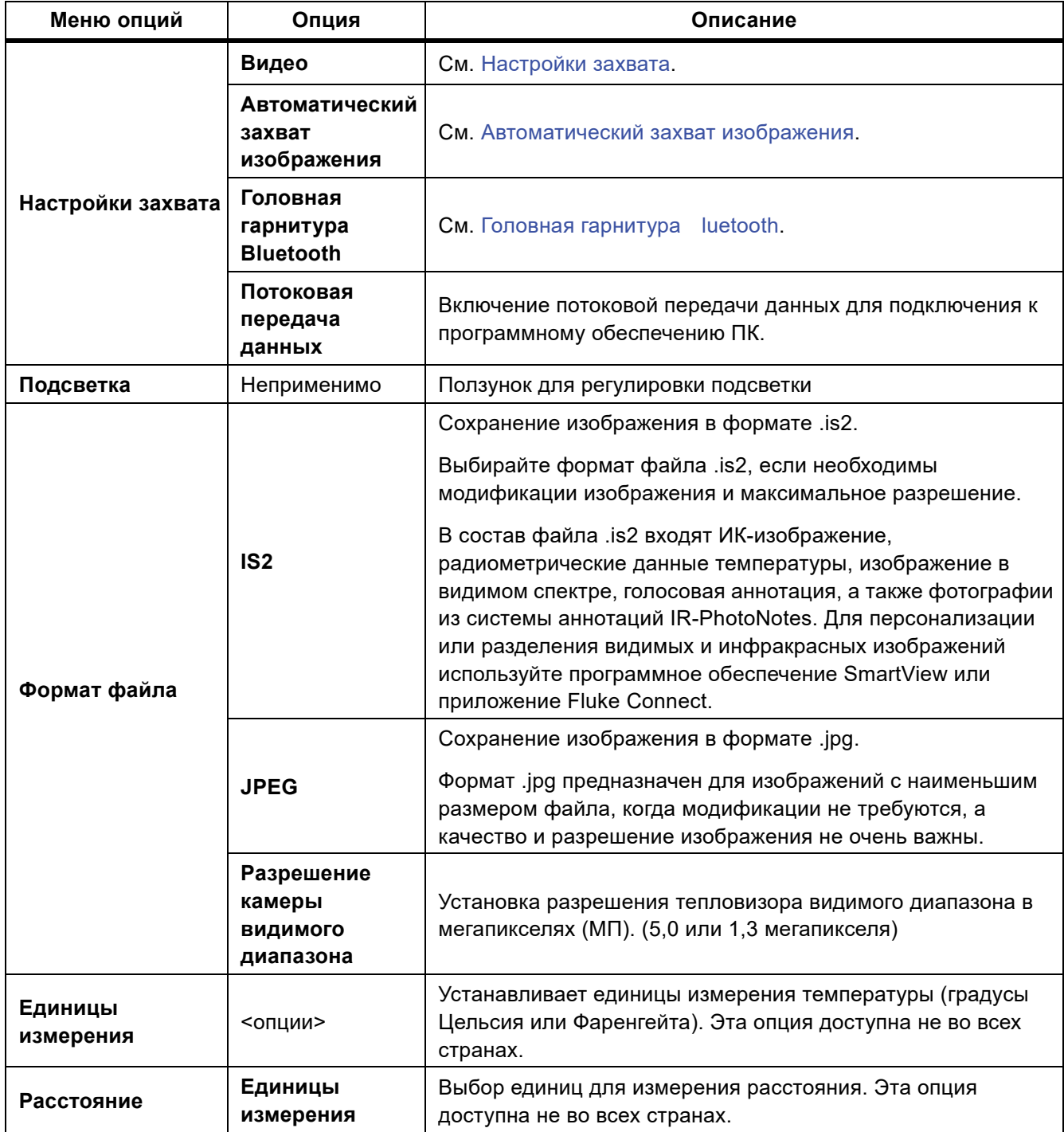

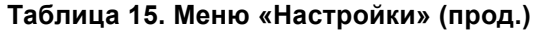

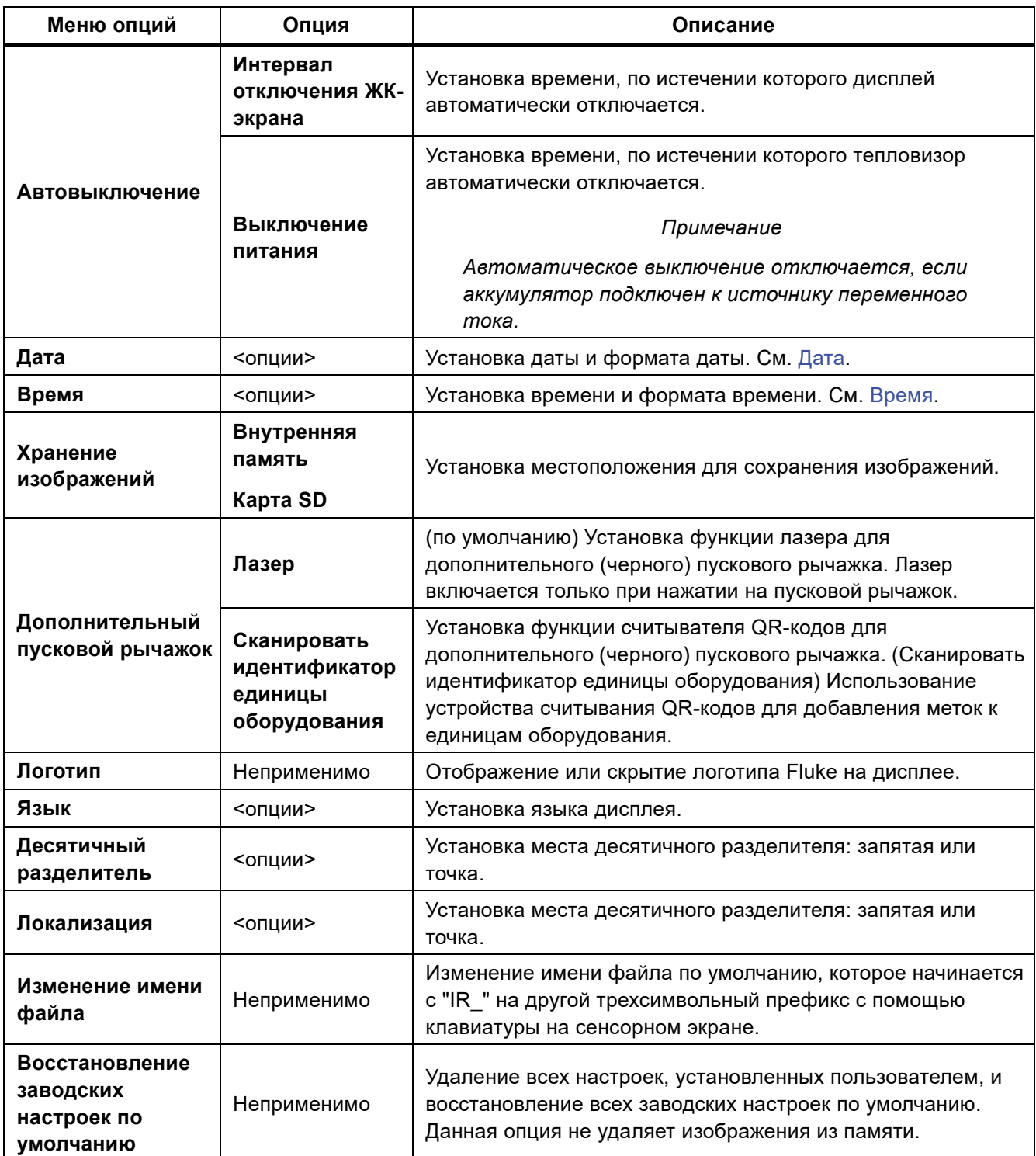

| Меню опций  | Опция       | Описание                                                                                                    |
|-------------|-------------|----------------------------------------------------------------------------------------------------|
| Сертификаты | Неприменимо | Отображение информации о сертификатах беспроводной<br>связи Прибора.                                             |
| Лицензии    | Неприменимо | Просмотр информации о версии, сертификатах и лицензиях<br>программного обеспечения тепловизора с открытым кодом. |
| Версия      | Неприменимо | Версия прошивки камеры.                                                                                          |

**Таблица 15. Меню «Настройки» (прод.)**

### **Настройки захвата**

#### **Видео**

Вы можете записывать видео со звуковой дорожкой или без нее. См. Таблица 16. Количество времени, доступного для видеозаписи, зависит от тепловой обстановки и сложности записываемых данных. .

#### **Таблица 16. Видео**

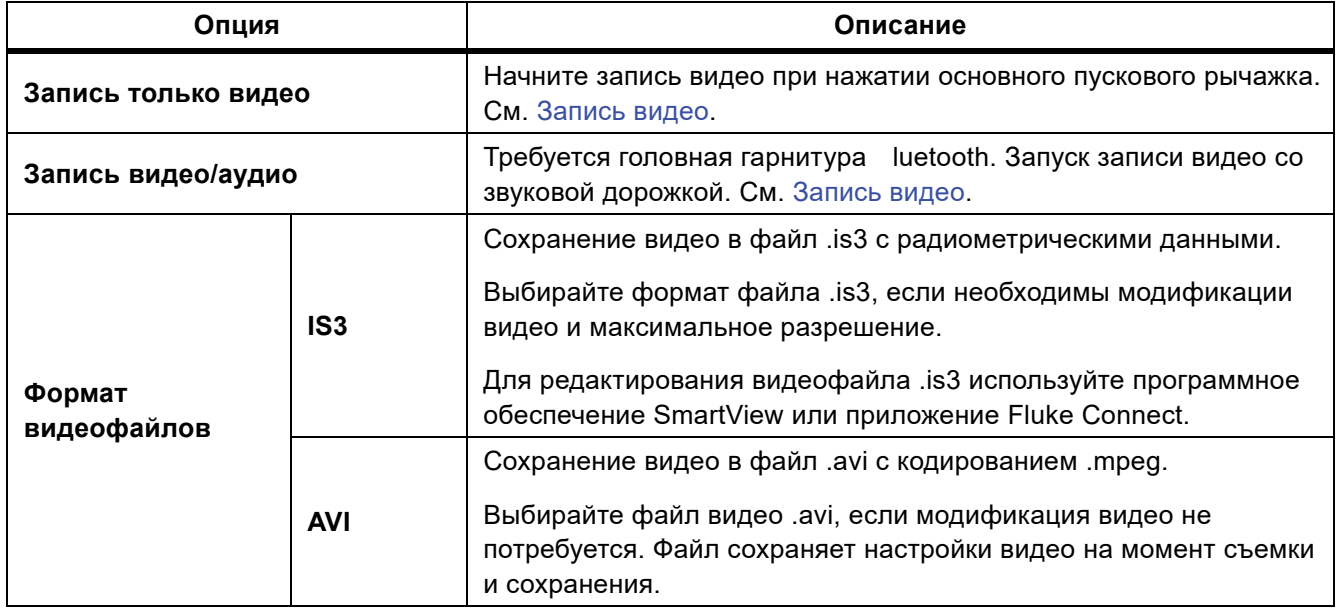

#### **Запись видео**

Для быстрой записи видео нажмите и удерживайте основной пусковой рычажок в течение 2 секунд. Отпустите кнопку после начала записи.

Чтобы произвести запись, выполните следующие действия:

- 1. Выберите  $\bullet$  > Capture Settings (Настройки захвата)> Record Video only (Запись только видео) ИЛИ **Record Video/Audio (Запись видео/аудио)**.
- 2. Нажмите на основной пусковой рычажок.
- 3. Тепловизор начинает запись.
- 4. Чтобы приостановить запись, нажмите на основной пусковой рычажок.
- 5. Для возобновления записи снова нажмите на основной пусковой рычажок.

Руководство пользователя

- 6. Чтобы сохранить видео, нажмите SELECT.
- 7. Чтобы удалить видео, нажмите ВАСК и коснитесь Удалить.

#### **Посмотреть видео**

Чтобы воспроизвести видео:

- 1. Нажмите мемову.
- 2. Выберите файл для воспроизведения. Все видеофайлы отображаются в виде миниатюр.
- 3. Коснитесь кнопки воспроизведения.
- 4. Для остановки или перезапуска нажмите SELECT.
- 5. Для удаления нажмите **Nume коснитесь значка удаления, затем коснитесь Удалить** для подтверждения

#### **Автоматический захват изображения**

Используйте функцию автоматического захвата изображения, чтобы задать параметры для автоматической съемки камеры.

Чтобы настроить функцию **Auto Capture (Автоматический захват изображения)**:

- 1. Выберите  $\bullet$  > Capture Settings (Настройки захвата) > Auto Capture (Автоматический захват **изображения)**.
- 2. Выберите частоту захвата.
	- Для захвата изображений с заданным интервалом выберите **Interval (Интервал)**. Используйте стрелки для установки времени интервала.
	- Для захвата заданного количества изображений выберите **Image Count (Счетчик изображений)** > **Number of Images (Количество изображений)**. Используйте стрелки, чтобы выбрать количество изображений. Количество по умолчанию — 5.
	- Для захвата изображений до заполнения памяти выберите **Image Count (Счетчик изображений)** > **Maximum Memory (Максимальное использование памяти)**.
	- Выберите пусковой рычажок, который запустит автоматический **захват изображения**.
	- Для настройки автоматического захвата изображения в зависимости от температуры, выберите **Temp Trigger (Запуск по состоянию температуры)**. Выберите настройки срабатывания пускового рычажка: при температуре выше или ниже указанной. Используйте стрелки для установки температуры. Выберите контрольную точку, в которой будет отслеживаться температура.
	- Для запуска автоматического захвата изображения вручную выберите anual Trigger (Запуск вручную).

Запуск автоматического захвата изображения вручную:

1. Выберите  $\bullet$  > Capture Settings (Настройки захвата) > Start Capture (Начать захват **изображений)**.

На дисплее отображается  $\overline{O}$ .

- 2. Нажмите на основной пусковой рычажок.
- 3. Тепловизор будет выполнять захват изображений в соответствии с настройками.

Запуск автоматического захвата изображений в зависимости от температуры:

- 1. Отрегулируйте положение камеры и установите маркеры и точечные окна по необходимости.
- 2. Выберите s > **Capture Settings (Настройки захвата)** > **Start Capture (Начать захват изображений)**.

На дисплее отображается  $\overline{O}$ .

Тепловизор будет выполнять захват изображений, когда температура маркера, центральной точки или точечного окна достигнет значения, указанного в условиях запуска.

#### **Головная гарнитура Bluetooth**

Подключите головную гарнитуру luetooth для поддержки аудиофункций.

Чтобы подключить головную гарнитуру luetooth, выполните следующие действия:

- 1. Переведите головную гарнитуру luetooth в режим сопряжения.
- 2. На тепловизоре выберите  $\bullet\bullet\bullet\bullet\bullet\bullet\bullet\bullet$  Bluetooth Headset (Головная гарнитура Bluetooth) > Вкл..

Тепловизор начнет сканирование и представит перечень доступных устройств. Пока сканирование не будет завершено, при работе прибора может возникнуть небольшая задержка.

Коснитесь головной гарнитуры для выбора.

Головная гарнитура будет подключена и отобразится в перечне y Devices (Мои устройства). В режиме камеры отображается значок головной гарнитуры.

### **Дата**

Параметр «Дата» отображается в виде **ММ/ДД/ГГ** или **ДД/ММ/ГГ**.

Порядок установки даты:

- 1. Выберите  $\bullet$  > Дата.
- 2. Выберите **ММ/ДД/ГГ** или **ДД/ММ/ГГ**.
- 3. Нажмите SELECT, чтобы задать новый формат.
- 4. Выберите **Установка даты**.
- 5. Нажмите SELEOT, чтобы открыть меню Set Date (Установка даты).
- 6. Нажмите/, чтобы выбрать **День**, **Месяц** или **Год**.
- 7. Нажмите $\blacktriangleright$  / $\blacktriangleright$ , чтобы изменить день, месяц или год.
- 8. Нажмите **SELEOT**, чтобы установить дату и выйти из меню.

### **Время**

Время отображается в формате: **24 часа** или **12 часов**.

Чтобы задать формат времени, выполните следующее:

- 1. Выберите **3** > Время.
- 2. Выберите **24 часа** или **12 часов**.
- З. Нажмите SELECT, чтобы установить формат времени.
- 4. Выберите **Установка времени**.
- 5. Нажмите SELEOT, чтобы открыть меню Set Time (Установка времени).
- 6. Нажмите/, чтобы выбрать **Часы** или **Минуты**.
- 7. Если выбран 12-часовой формат времени, выберите **AM** (До полудня) или **PM** (После полудня).

### **Аннотации к изображениям**

Вы можете добавить аннотации к изображениям в текстовой или звуковой форме. См. Таблица 17.

#### **Таблица 17. Аннотации**

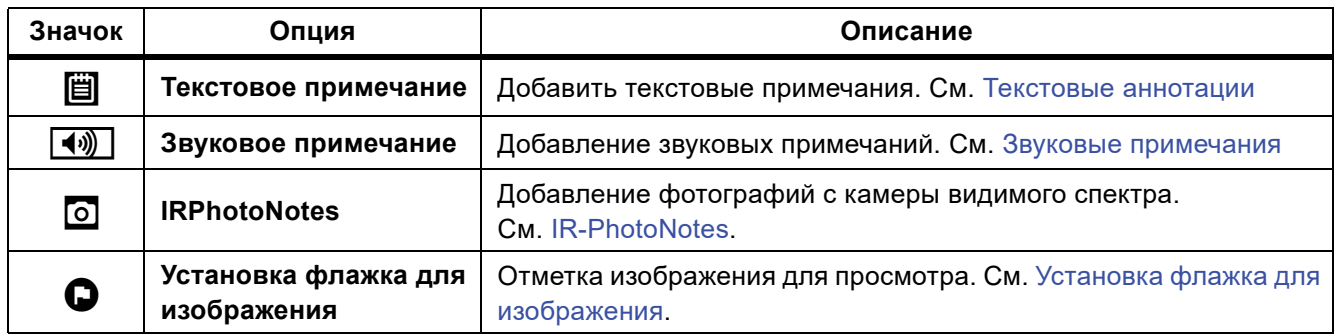

#### **Текстовые аннотации**

Примечания сохраняются вместе с изображением, что устраняет необходимость последующей группировки файлов. Для добавления, редактирования и удаления примечаний используйте клавиатуру, которая открывается на экране.

Изображения с текстовыми примечаниями отображаются со значком примечания ( **)**.

#### **Примечания в одном изображении**

Выберите способ добавления, редактирования или удаления примечания к изображению:

- Для изображения в буфере памяти: Выберите **Редактировать > Text Note (Текстовое примечание)**.
- Для сохраненного изображения: Откройте изображение в полноэкранном режиме.
- 1. Нажмите  $\mathbb{H}$ . При необходимости сначала нажмите  $\mathbf{I}$ .

Если примечания не сохранены с изображением, на экране появляется клавиатура.

- 2. Используйте клавиатуру для ввода сообщения.
- 3. Нажмите **Сохранить**.

Если с изображением сохранено примечание, на экране появится список примечаний.

- 4. Чтобы добавить к изображению другое примечание, нажмите  $(+)$ , используя клавиатуру, добавьте новое примечание и нажмите **Сохранить**.
- 5. Чтобы отредактировать примечание, нажмите на примечание, отредактируйте его с помощью клавиатуры и нажмите **«Сохранить»**. При необходимости прокрутите вниз, чтобы просмотреть все примечания.
- 6. Чтобы удалить примечание, нажмите на него, нажмите **«Удалить»**, затем снова нажмите **«Удалить»**.

#### **Добавление примечания к нескольким изображениям**

Чтобы добавить примечание к нескольким изображениям одновременно:

1. Нажмите MEMORY >  $\boldsymbol{\cdot} \cdot \mathbf{n}$  > Добавить примечание к нескольким изображениям.

Дисплей вернется в галерею памяти.

2. Нажмите на изображение, чтобы выбрать его. Нажмите на изображение еще раз, чтобы отменить выбор.

Цвет рамки и имени файла изменится на желтый.

- 3. Повторите эти же действия для каждого дополнительного изображения.
- 4. Нажмите **Добавить примечание**).

На дисплее откроется клавиатура.

- 5. Используйте клавиатуру для ввода сообщения.
- 6. Нажмите **Сохранить**.

#### **Звуковые примечания**

Для звуковых примечаний требуется изображение .is2 и головная гарнитура luetooth.

Изображения, имеющие звуковые примечания, отображаются со значком аудио  $(\Box \emptyset)$ .

#### **Запись звуковых примечаний**

Выберите способ добавления, редактирования или удаления примечания к изображению:

- Для изображения в буфере памяти: Выберите **Редактировать > Audio Note (Звуковое примечание)**.
- Для сохраненного изображения: Выберитеm > image (Изображение) > **...** > **Звуковое примечание**.
- 1. Нажмите **Record (Запись)** и начните запись.

Вы можете записать аудиофайл продолжительностью до 60 секунд.

Для отмены нажмите **Отмена**.

2. Для остановки нажмите **Pause (Пауза)**.

Если запись поставлена на паузу, можно сохранить или воспроизвести записанное.

- Для сохранения нажмите **Сохранить**. Запись будет сохранена.
- Для воспроизведения нажмите **Play (Воспроизвести)**. Чтобы приостановить воспроизведение, нажмите **Pause (Пауза)** или **Record (Запись)** для возобновления записи.
- 3. Чтобы сохранить запись, нажмите **Pause (Пауза)**, а затем нажмите **Сохранить**.

Звуковое примечание будет сохранено. В меню отображается продолжительность звукового примечания в секундах.

#### **Просмотр звуковых примечаний**

Можно просмотреть звуковые примечания в буфере памяти.

- 1. Выберите **Редактировать** > **Audio Note (Звуковое примечание)**.
- 2. Чтобы прослушать запись, нажмите **Play (Воспроизвести)**.
- 3. Чтобы записать дополнительное звуковое примечание, нажмите **Append (Добавить)**.
- 4. Чтобы удалить звуковое примечание, нажмите **Удалить**.

Если запись поставлена на паузу, можно сохранить или воспроизвести записанное.

- Для сохранения нажмите **Сохранить**. Запись будет сохранена.
- Для воспроизведения нажмите **Play (Воспроизвести)**. Чтобы приостановить воспроизведение, нажмите **Pause (Пауза)** или **Record (Запись)** для возобновления записи.

### **IR-PhotoNotes**

Система создания аннотаций IR-PhotoNotes позволяет создавать видимые снимки различных объектов, текст или другую информацию, относящуюся к анализу данных и созданию отчетов по инфракрасным изображениям. Видимое изображение — это четкое цифровое фото, для которого не требуется технология инфракрасной съемки. В частности, это могут быть снимки идентификационных табличек двигателей, печатной информации и предупреждающих знаков, укрупненные виды окружающей обстановки или помещения, а также сопутствующего оборудования и объектов. Снимки IR-PhotoNotes доступны только в формате .is2, они сохраняются в папку, что устраняет необходимость последующей группировки.

Изображения с IR-PhotoNotes отображаются со значком  $($ [0]).

### **Создание IR-PhotoNotes**

Выберите способ добавления, редактирования или удаления примечания к изображению:

- Для изображения в буфере памяти: Выберите **Редактировать** > **IRPhotoNotes**.
- Для сохраненного изображения: Выберите MEMORY > image (Изображение) > ... > **IRPhotoNotes**.

Тепловизор открывает камеру видимого спектра, чтобы вы могли сделать снимок.

1. Для сохранения каждого изображения нажмите на основной пусковой рычажок, чтобы сделать снимок.

#### *Примечание*

*Для TiS55+ можно создать только одно примечание IR-PhotoNote.*

2. Чтобы остановить съемку и вернуться в меню, нажмите **Done (Готово)**.

Изображения сохраняются, и в меню отображается количество изображений.

#### **Просмотр IR-PhotoNotes**

Для изображения в буфере памяти:

1. Выберите **Редактировать** > **IRPhotoNotes**.

Тепловизор открывает изображения.

- 2. Коснитесь изображения для выбора (TiS75+).
- 3. Чтобы удалить изображение, коснитесь значка корзины **т**, а затем нажмите **Удалить**.

Изображения сохраняются, и в меню отображается количество изображений.

4. Чтобы сделать другое изображение, коснитесь значка добавления  $(+)$ , а затем нажмите на основной пусковой рычажок, чтобы сделать снимок.

#### **Установка флажка для изображения**

Установите флажок для изображения для последующего просмотра. Функция флажка представляет собой тумблер.

Чтобы установить флажок для изображения, откройте его в полноэкранном режиме и нажмите  $\bigtriangledown$ .

Значок флажка изменится на  $\blacksquare$ . Нажмите еще раз, чтобы удалить флажок.

## **Управление изображениями**

Изображения можно удалить из памяти или во время просмотра.

### **Удаление изображения**

Чтобы удалить только одно изображение:

- 1. Откройте изображение в полноэкранном режиме.
- 2. Нажмите  $\infty$ .
- 3. Нажмите **Удалить**.

### **Удалить несколько изображений**

Чтобы удалить несколько изображений одновременно:

1. Нажмите **МЕМОВУ > 000 > Удалить несколько изображений**.

Дисплей вернется в галерею памяти.

2. Нажмите на изображение, чтобы выбрать его. Нажмите на изображение еще раз, чтобы отменить выбор.

Цвет рамки и имени файла изменится на желтый.

- 3. Повторите эти же действия для каждого дополнительного изображения.
- 4. Нажмите **Удалить изображения**.
- 5. Нажмите **Удалить**.

### **Удалить все изображения**

Чтобы удалить все изображения одновременно:

- 1. Нажмите **МЕМОВУ > 000 > Удалить все изображения**.
- 2. Нажмите **Удалить**.

## **Меню Память (Галерея памяти)**

#### *Примечание*

*Если память заполнена на 90%, в верхней части дисплея отображается желтая строка сообщений. Если заполнена вся память, строка сообщений становится красной. Чтобы получить дополнительные изображения при заполненной внутренней памяти, сохраните изображения на внешнее устройство памяти и удалите изображения с Прибора.*

Изображения сохраняются во внутренней памяти. Для просмотра, редактирования или удаления изображений используйте меню Память. Изображения упорядочены по дате их получения, самые новые изображения находятся вверху.

Если в файле .is2 сохранена дополнительная информация, при предварительном просмотре отображается специальный значок. В Таблица 18 представлены значки.

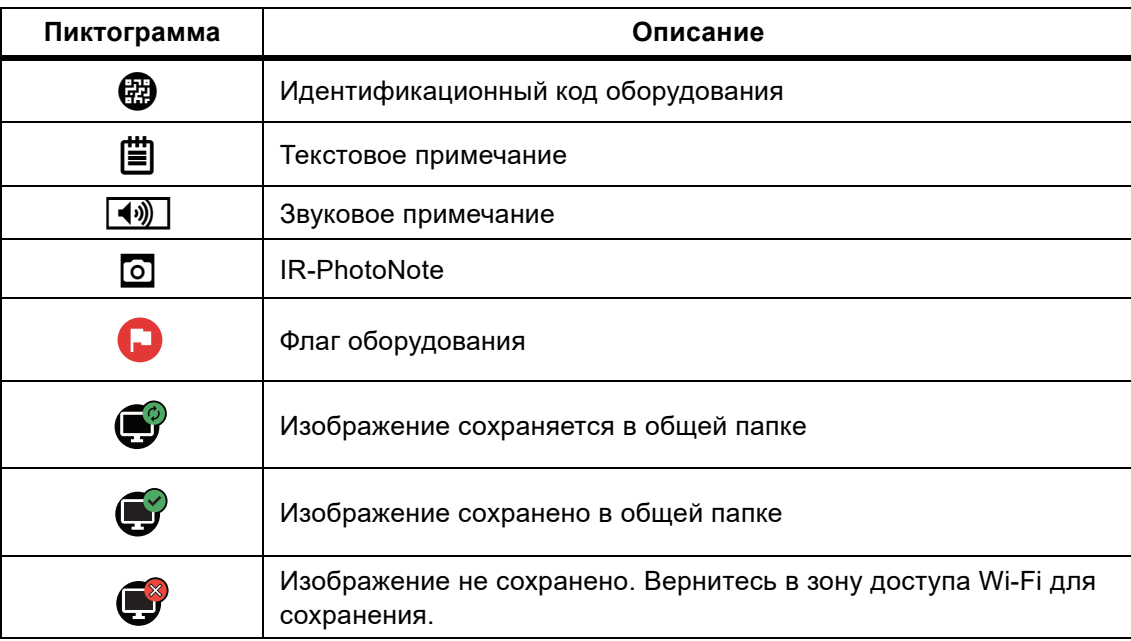

#### **Таблица 18. Значки изображений**

### **Просмотр изображения**

Чтобы открыть изображение в полноэкранном режиме:

- 1. Нажмите мемову
- 2. При необходимости коснитесь дисплея и проведите пальцем вверх или вниз для просмотра всех изображений.
- 3. Коснитесь миниатюры или изображения предварительного просмотра, чтобы просмотреть изображение в полноэкранном режиме.

В верхней части дисплея кратковременно откроется панель инструментов. Нажмите на изображение, чтобы открыть или закрыть панель инструментов.

### **Идентификационный код оборудования**

Используйте панель инструментов изображений, чтобы добавить/удалить идентификационный код оборудования из изображения, сохраненного в памяти. См. Идентификация оборудования (Идентификационный код оборудования).

Чтобы добавить метку идентификационного номера к изображению:

- 1. Откройте изображение в полноэкранном режиме.
- 2. Нажмите $\overline{H}$ .
- 3. Назначьте идентификационный код оборудования. См. Идентификация оборудования (Идентификационный код оборудования).

Чтобы удалить идентификационный код оборудования из изображения:

- 1. Откройте изображение в полноэкранном режиме.
- 2. Нажмите на идентификационный код оборудования, который выглядит на экране как охххххх
- 3. Нажмите **Удалить**.

Дисплей возвращается к изображению в полноэкранном режиме, и идентификационный код оборудования не отображается на дисплее.

## **ПО для настольного ПК Fluke Connect**

Для работы с Прибором предусмотрено программное обеспечение Fluke Connect для ПК, которое обладает функциями анализа изображений, упорядочения данных и составления профессиональных отчетов.

Используйте программное обеспечение Fluke Connect, чтобы:

- Просматривать примечания, идентификационные коды оборудования и флажки.
- Экспортировать ИК- и видимые изображения.
- Редактировать файлы изображений .is2.
- Обновлять прошивку для получения доступа к новым функциям.

### **Загрузить программное обеспечение Fluke Connect**

Чтобы загрузить программное обеспечение Fluke Connect для настольных ПК, выполните следующие действия:

- 1. Перейдите на сайт https://www.fluke.com/en-us/support/software-downloads/software-for-fluke-infraredcameras.
- 2. На веб-сайте следуйте инструкциям по загрузке программного обеспечения на ПК.
- 3. На ПК следуйте инструкциям по установке программного обеспечения Fluke Connect.
- 4. Для установки необходимы права администратора.
- 5. Перезагрузите ПК после завершения установки.

### **Обновление прошивки**

Чтобы обновить прошивку, выполните следующие действия:

- 1. Откройте программное обеспечение Fluke Connect на ПК.
- 2. Подключите один конец кабеля US к ПК, а другой конец к Прибору.

Программное обеспечение Fluke Connect распознает подключение к Прибору. Windows автоматически установит драйвер устройства для работы с Прибором.

- 3. На ПК:
	- a. Выберите **Да**, когда появится запрос о загрузке файла обновления прошивки на ПК.
	- b. Выберите Прибор из списка слева.
	- c. Выберите **Да**, когда появится запрос о загрузке файла обновления прошивки в Прибор.
- 4. На Приборе нажмите **Ok**.

Чтобы завершить обновление прошивки, Прибор выключится.

5. Чтобы начать использовать новую прошивку, включите Прибор.

### **Принадлежности**

Перечень доступных принадлежностей для Прибора см. на веб-сайте www.fluke.com.

## **Обслуживание**

Прибор требует минимального технического обслуживания.

### **Очистка корпуса**

Очищайте корпус влажной тканью с использованием слабого мыльного раствора. Не используйте абразивы, изопропиловый спирт и растворители для очистки корпуса.

### **Уход за объективом**

#### W **Предостережение**

**Во избежание повреждений инфракрасных объективов:**

- **• Выполняйте очистку инфракрасных объективов с осторожностью. Объектив имеет тонкое светопоглощающее покрытие.**
- **• Выполняйте очистку объектива осторожно, так как это может повредить светоотражающее покрытие.**

Для очистки объектива:

- 1. Используйте баллон с воздухом под давлением или пушку с сухим ионизированным азотом, при наличии, чтобы сдуть частицы с поверхности объектива.
- 2. Намочите безворсовую ткань доступной в продаже жидкостью для очистки объективов, которая содержит спирт, этиловый спирт или изопропиловый спирт.
- 3. Выжмите ткань, чтобы удалить излишки жидкости.
- 4. Протрите поверхность объектива одним круговым движением и утилизируйте ткань.
- 5. При необходимости повторите эти действия с новым куском безворсовой ткани.

### **Обращение с батареей**

Чтобы обеспечить максимальную производительность литий-ионной батареи:

- Не оставляйте Прибор в зарядном устройстве более чем на 24 часа, поскольку это может сократить время автономной работы.
- Заряжайте Прибор не менее 2,5 часов каждые шесть месяцев для обеспечения максимального срока службы батареи. В режиме хранения батарея полностью саморазряжается примерно за шесть месяцев.

### **Зарядка аккумуляторов**

#### W **Предостережение**

**Чтобы предотвратить повреждение Тепловизора:**

- **• Не храните аккумуляторы в условиях экстремального холода.**
- **• Не пытайтесь производить зарядку аккумуляторов в условиях экстремального холода.**

## ~W **Предостережение**

#### **Не сжигайте Прибор и/или батарею.**

Перед первым использованием Тепловизора необходимо заряжать батарею минимум в течение 2,5 часов. Состояние батареи отображается на пятисегментном индикаторе зарядки.

#### *Примечание*

*Новые аккумуляторы заряжены не полностью. Для достижения аккумулятором максимальной емкости требуется от двух до десяти циклов перезарядки.*

Используйте один из приведенных ниже вариантов зарядки аккумулятора.

#### **Зарядное устройство с двумя отсеками**

Чтобы зарядить батарею в зарядном устройстве, выполните следующие действия:

- 1. Подключите источник питания переменного тока к электрической розетке и соедините выход постоянного тока с зарядным устройством.
- 2. Вставьте один или два аккумулятора с индикацией оставшегося заряда в отсеки зарядного устройства.
- 3. Заряжайте аккумуляторы до тех пор, пока светодиодные индикаторы заряда на базе зарядного устройства не будут непрерывно гореть зеленым.
- 4. После полной зарядки аккумуляторов извлеките их и отсоедините от розетки источник питания.

#### **Розетка питания переменного тока на тепловизоре**

#### *Примечание*

*Прежде чем подключать тепловизор к зарядному устройству, убедитесь, что температура прибора приблизительно равна комнатной температуре. Температура, при которой следует осуществлять зарядку, приведена в технических характеристиках. Не заряжайте прибор в местах с высокой или низкой температурой окружающей среды. Зарядка при экстремальных температурах может привести к снижению емкости аккумулятора. При экстремальных температурах батарея может не зарядиться.*

Чтобы зарядить батарею от разъема сетевого питания Тепловизора, выполните следующие действия:

- 1. Подключите блок питания переменного тока к электрической розетке переменного тока, а другой конец подключите к разъему сетевого питания переменного тока тепловизора. Во время зарядки батареи на дисплее мигает значок  $\Pi\Pi\blacktriangleright 4$ .
- 2. Зарядку следует производить до момента, когда индикатор перестанет мигать.

Если отсоединить тепловизор от зарядного устройства до индикации полной зарядки, время автономной работы может снизиться.

3. При достижении состояния полного заряда батареи отсоедините блок питания переменного тока.

#### **Дополнительное автомобильное зарядное устройство на 12 В**

#### W **Предостережение**

**Во избежание повреждения Тепловизора отключайте его от автомобильного зарядного устройства постоянного тока перед запуском двигателя.**

Чтобы зарядить батарею с помощью автомобильного зарядного устройства 12 В, выполните следующие действия:

- 1. Подключите адаптер на 12 В к дополнительной розетке автомобиля на 12 В.
- 2. Подключите другой конец кабеля к разъему сетевого питания Тепловизора.

Когда батарея заряжается, на дисплее мигает значок  $\blacksquare\blacksquare\blacktriangleright\blacklozenge$ .

- 3. Зарядку следует производить до момента, когда индикатор перестанет мигать.
- 4. При достижении полного заряда батареи отсоедините адаптер 12 В от Тепловизора.

## **Данные по радиочастотам**

См. Таблица 15, чтобы узнать, как получить доступ к цифровым копиям кодов сертификатов для Тепловизора.

Чтобы ознакомиться с инструкцией по радиочастотам класса A, посетите веб-сайт http://us.fluke.com/usen/support/manuals и выполните поиск по запросу *"Радиочастота"*.

## **Характеристики**

Полные технические характеристики приведены в разделе www.fluke.com. См. *TiS55+/TiS75+*  Характеристики Прибора.

### **ОФИЦИАЛЬНЫЙ ДИЛЕР В УКРАИНЕ:**

[storgom.ua](https://storgom.ua)

### **ГРАФИК РАБОТЫ:**

Пн. – Пт.: с 8:30 по 18:30 Сб.: с 09:00 по 16:00 Вс.: с 10:00 по 16:00

#### **КОНТАКТЫ:**

+38 (044) 360-46-77 +38 (066) 77-395-77 +38 (097) 77-236-77 +38 (093) 360-46-77

Детальное описание товара: <https://storgom.ua/product/fluke-189029.html> Другие товары:<https://storgom.ua/teplovizionnoye-oborudovaniye.html>